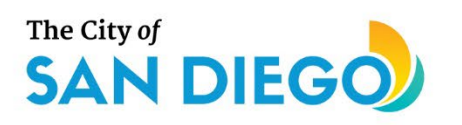

# <span id="page-0-0"></span>**DSD ONLINE PERMITS** Apply for a Standalone Permit

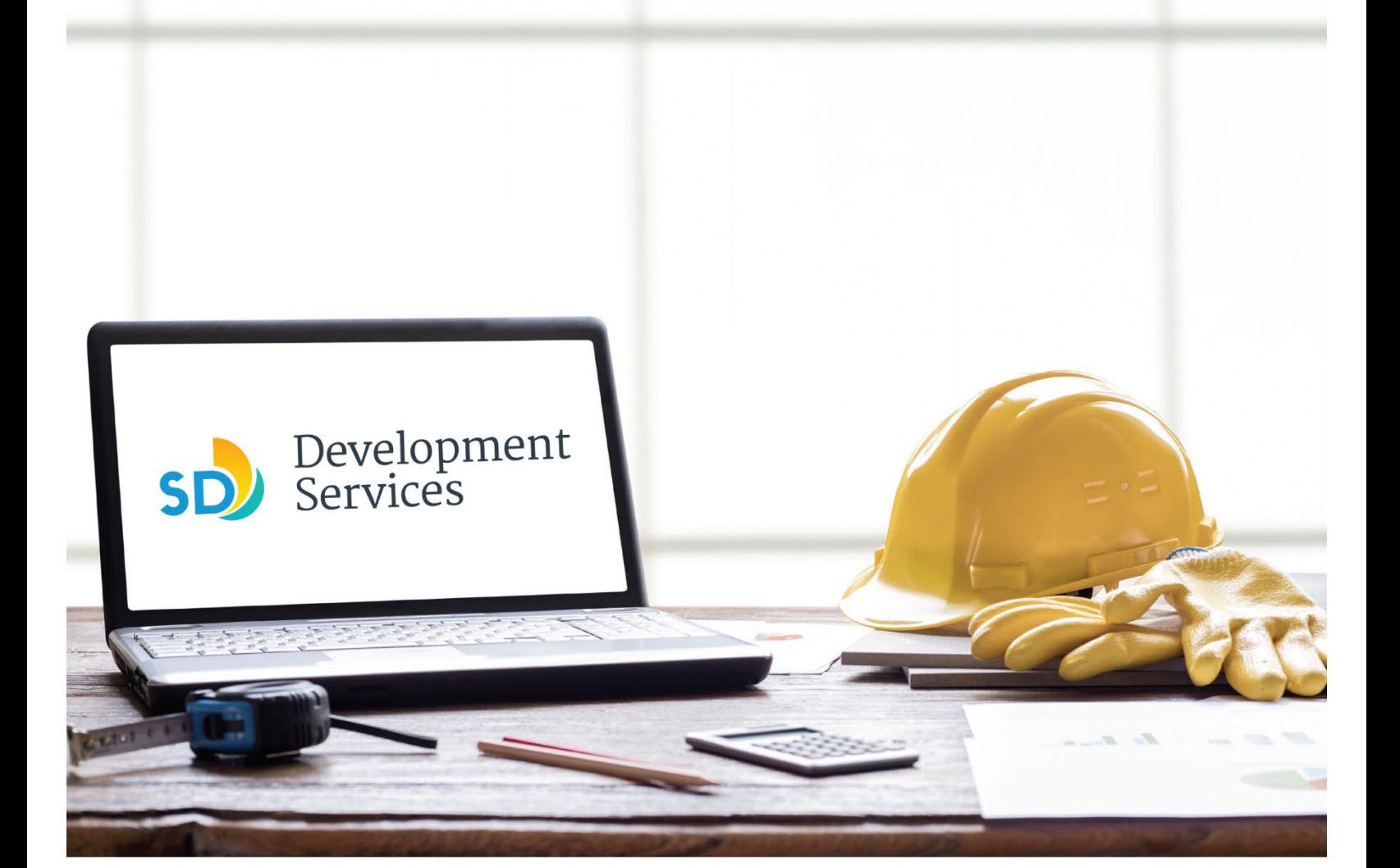

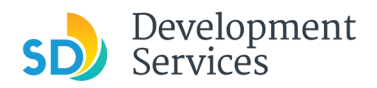

### **Overview**

The Development Services Department's (DSD) online permitting system is a full cloud-based application that allows customers to apply for permits online and upload plans and documents for review 24/7.

Before you begin, please review the information about the permit submittal requirements at [sandiego.gov/dsd.](http://sandiego.gov/dsd)

When new permit applications are received, DSD will review the documents for completeness, assess required permit fees and assign thet project to a reviewer. Reviewers will send out their cycle issues report as they complete each cycle, but resubmittal can only happen after all reviews have been complete. Applicants must address all cycle issues prior to resubmitting any new plans. You cannot resubmit to each specific discipline – resubmittals are for all disciplines at the same time.

- For help with user accounts or uploading documents, please call us at 619-446-5000.
- For plan requirements and document issues, please click [here.](https://www.sandiego.gov/sites/default/files/dsd-document-requirements.pdf)
- For help planning you project, consider booking a [virtual counter appointment](https://www.sandiego.gov/development-services/virtual-appointments) with DSD.

# TABLE OF CONTENTS

- [How to submit an application](#page-2-0)
- I received an "**Updates Required**[" email. How do I upload the requested documents?](#page-12-0)
- I received a "**[Review Pending Invoice Payment](#page-14-0)**" email. How do I pay?
- I received a "**Recheck Required**" [email from a review discipline; how do I look for the](#page-16-0)  [Issues Report?](#page-16-0)
- I received a "**Ready for Resubmittal**[" email; how do I submit the requested documents?](#page-17-0)
- I received a **["Final Version Signed Off"](#page-20-0)** email. What do I do next?
- I received a "**Review Complete**/**[Permit Ready for Payment](#page-20-1)**" email; how do I pay my [invoice?](#page-20-1)
- I received an "**Issuance Checklist Requested**[" email; how do I submit the requested](#page-22-0)  [documents?](#page-22-0)
- Permit status is "**Issued**[;" how do I download my approved plans?](#page-25-0)
- [How do I schedule inspections?](#page-26-0)
- [How to submit a construction change application](#page-29-0)
- I received a "**Pending Invoice Payment**[" for my construction change; how do I pay?](#page-32-0)
- [How do I download approved plans for my construction change?](#page-34-0)
- [How do I print an Approval Report and an Invoice Report?](#page-35-0)

**Appendix A** – [Workflow/record status](#page-37-0) mapping and definitions **Appendix B** – Requirements [to Upload Plans and Documents](#page-38-0)

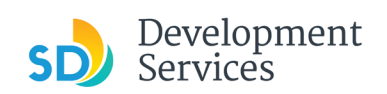

<span id="page-2-0"></span>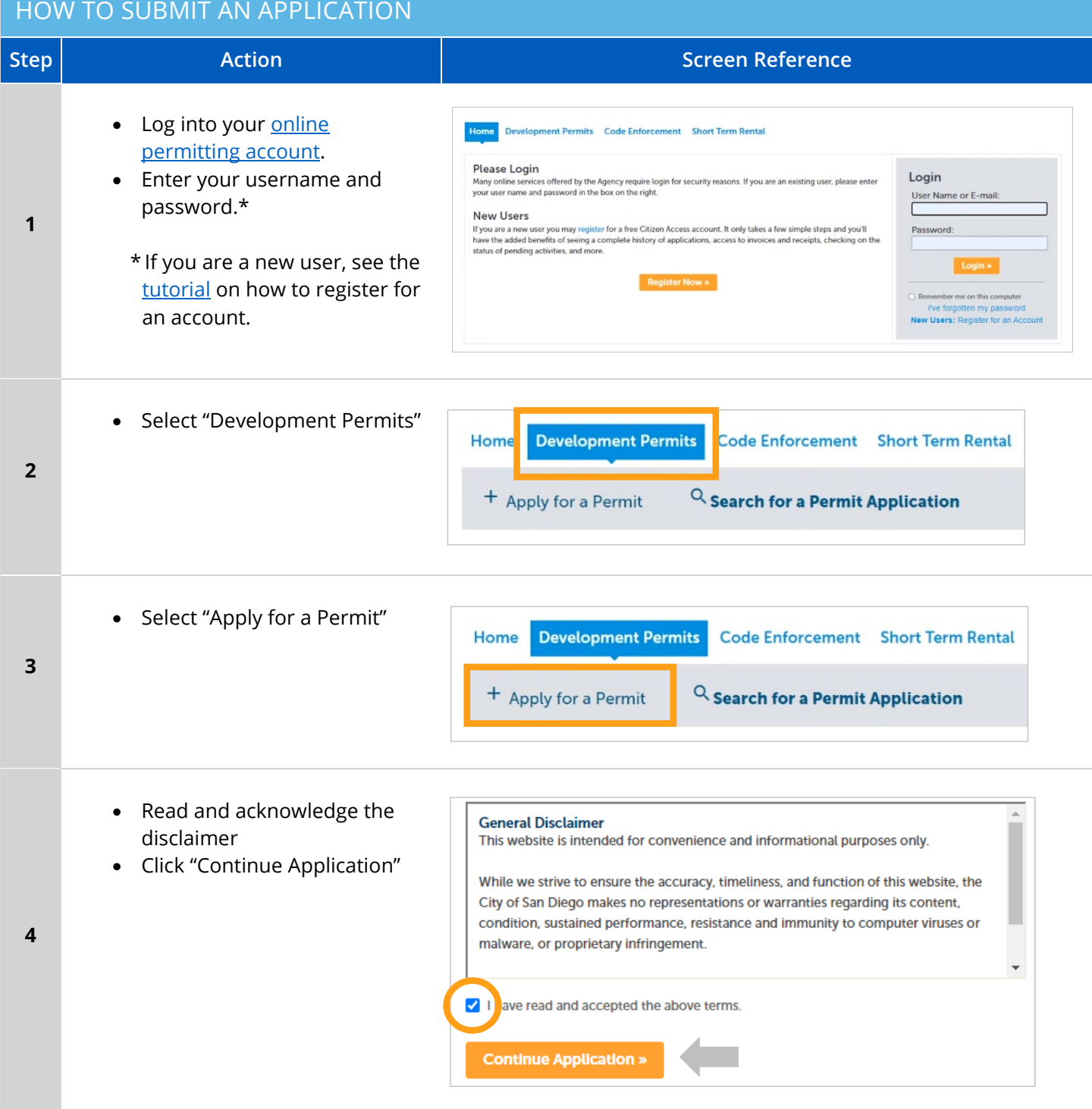

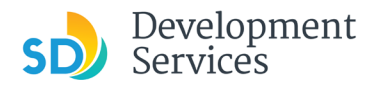

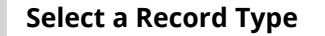

• Select the permit type you would like to apply for and click *Continue Application*

Note: For PTS Permits, please refer to instruction in the [OpenDSD User Guide to PTS Projects.](https://www.sandiego.gov/sites/default/files/opendsd-user-guide-pts-projects.pdf) 

#### **Select a Record Type**

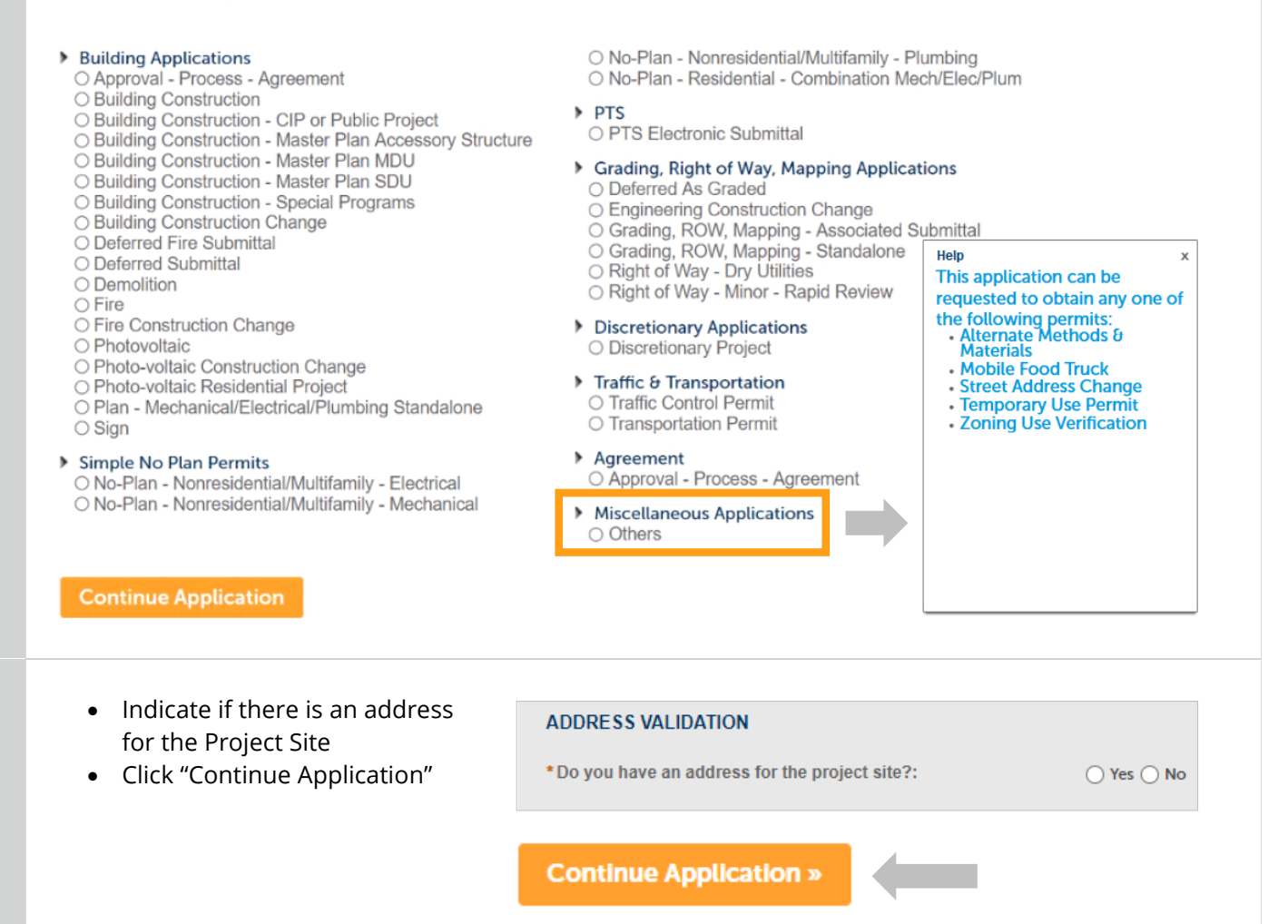

**5** 

**6** 

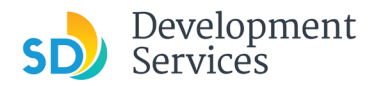

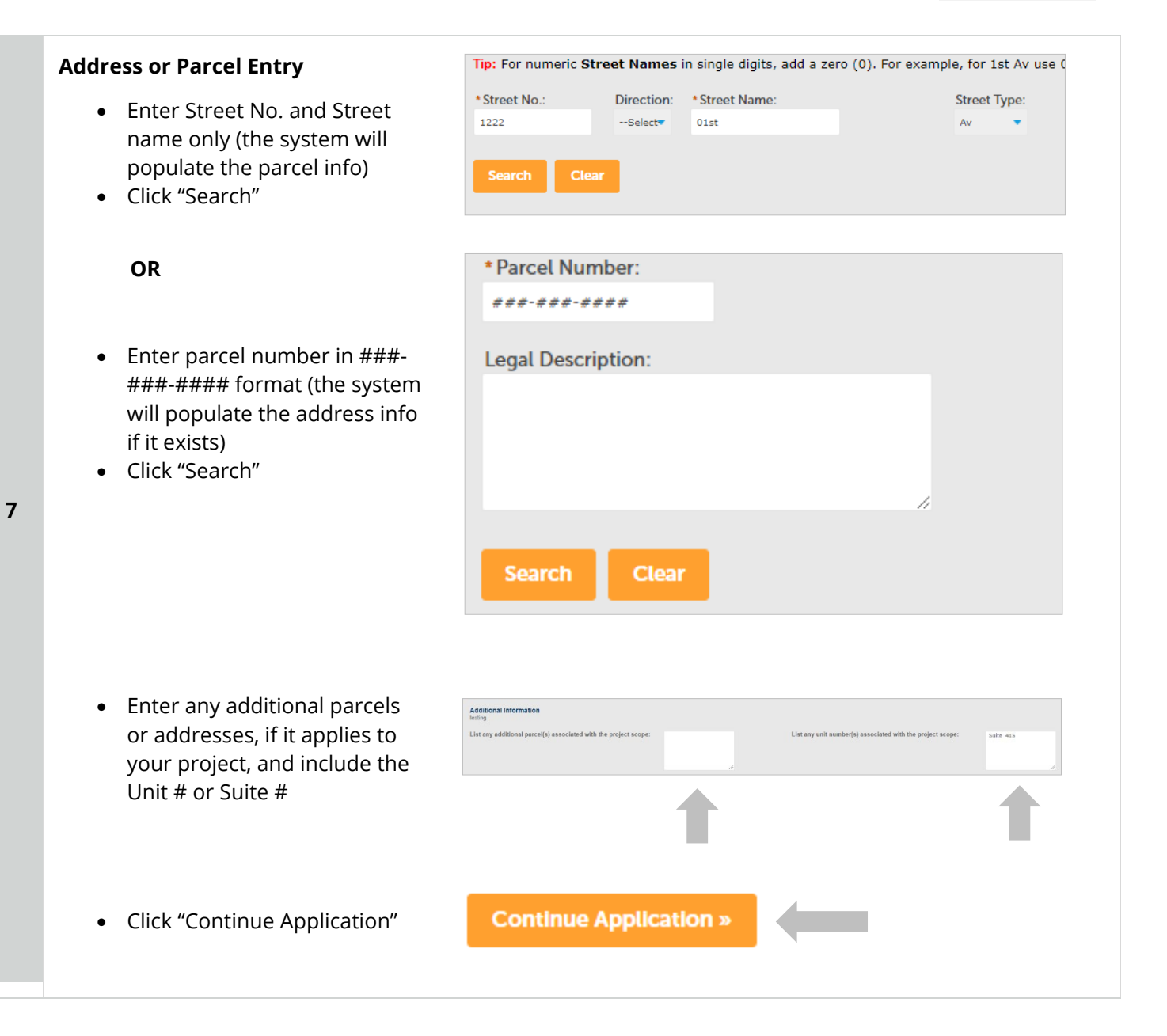

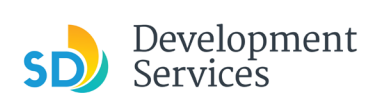

<span id="page-5-0"></span>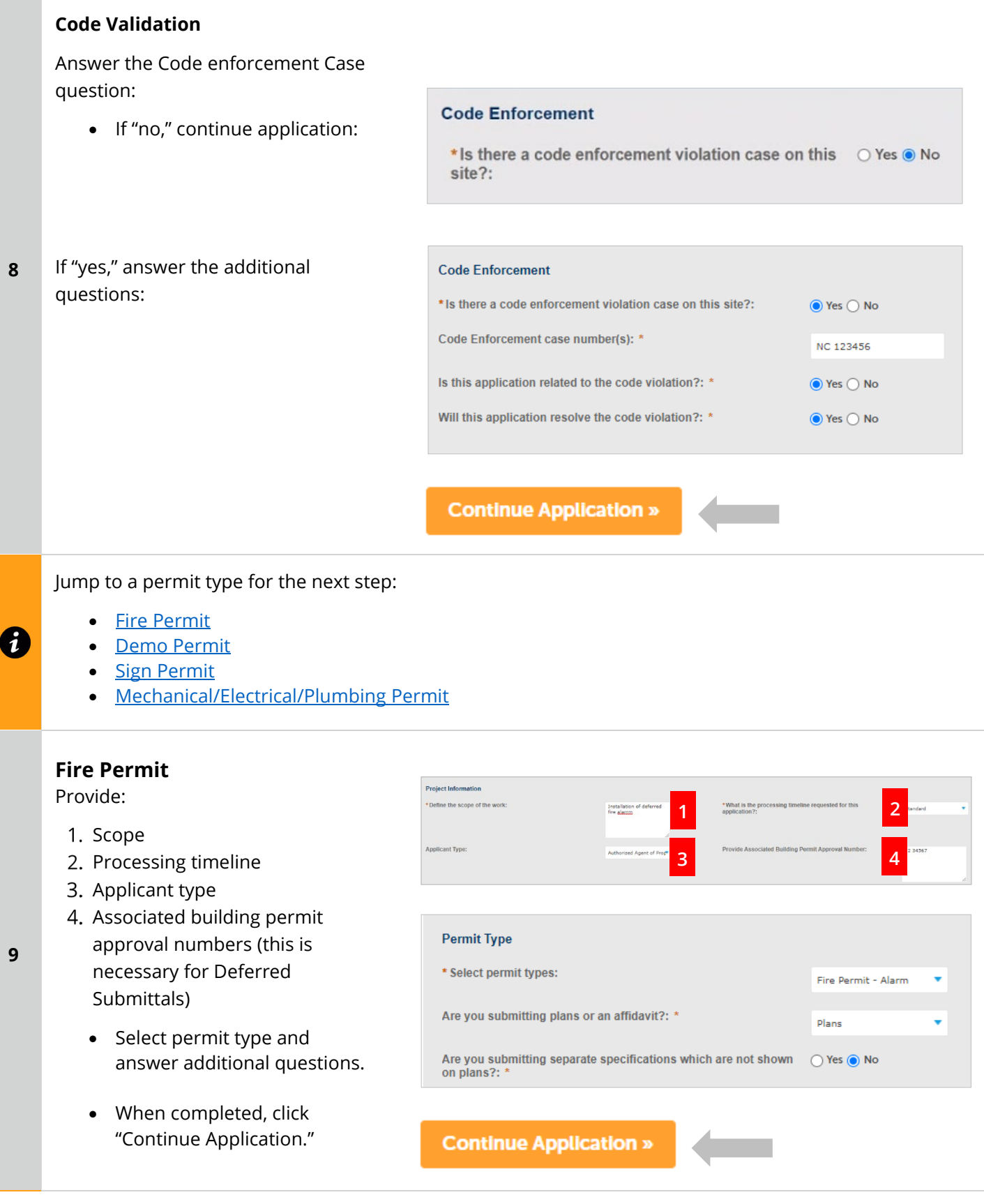

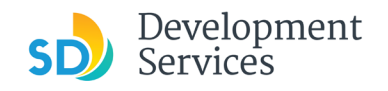

<span id="page-6-1"></span><span id="page-6-0"></span>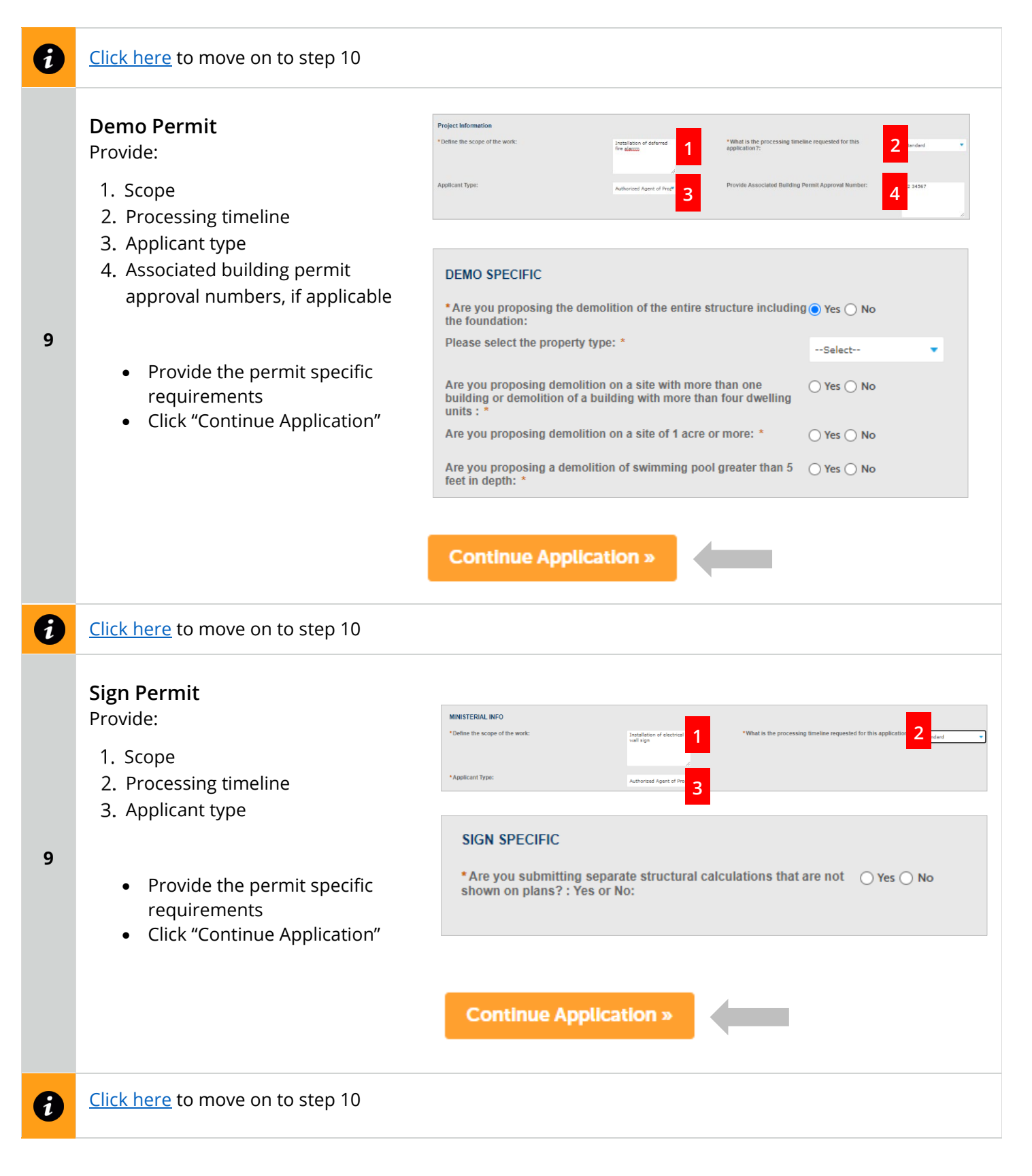

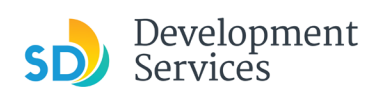

<span id="page-7-1"></span><span id="page-7-0"></span>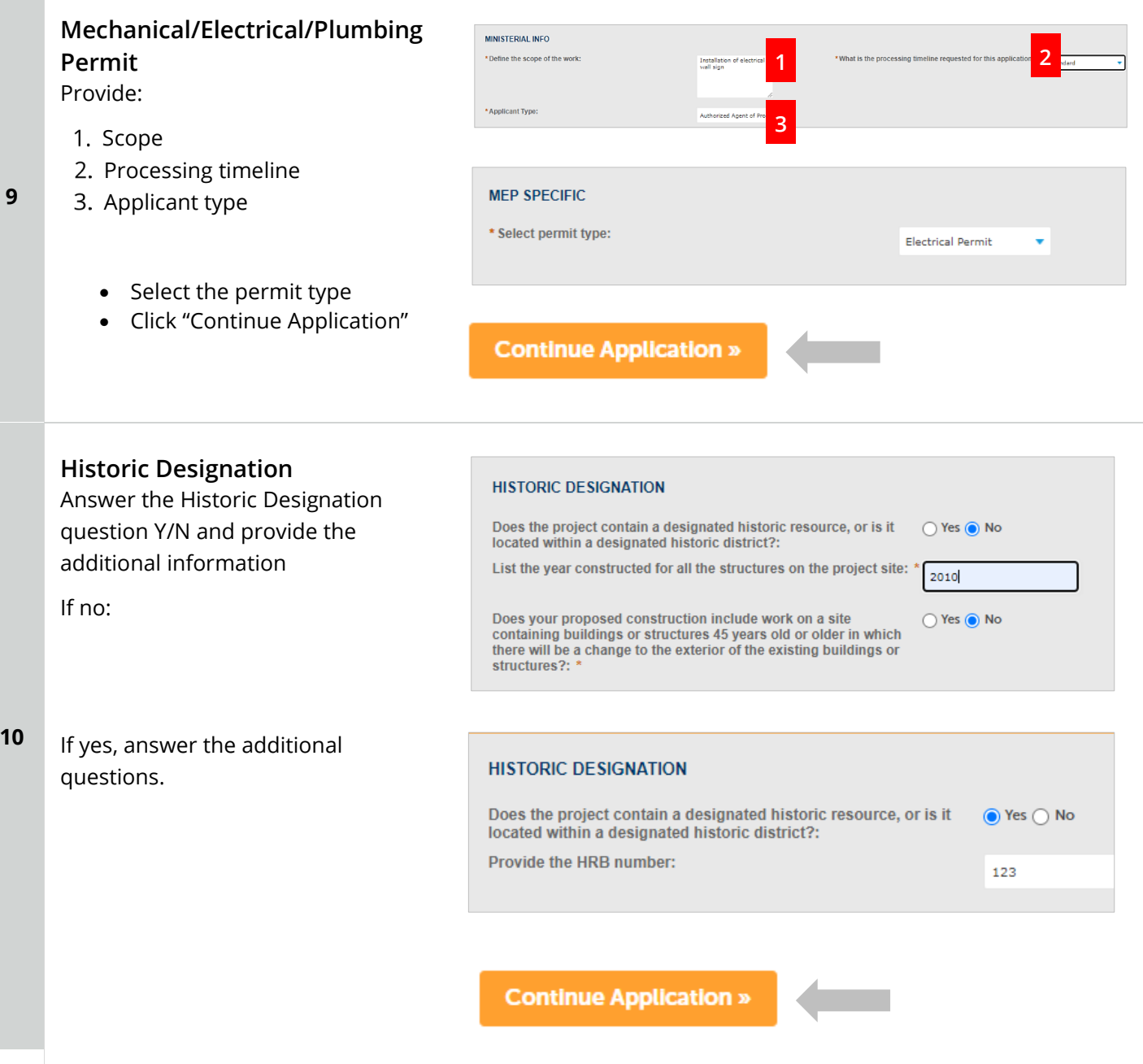

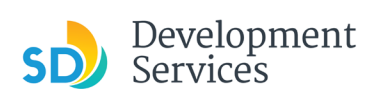

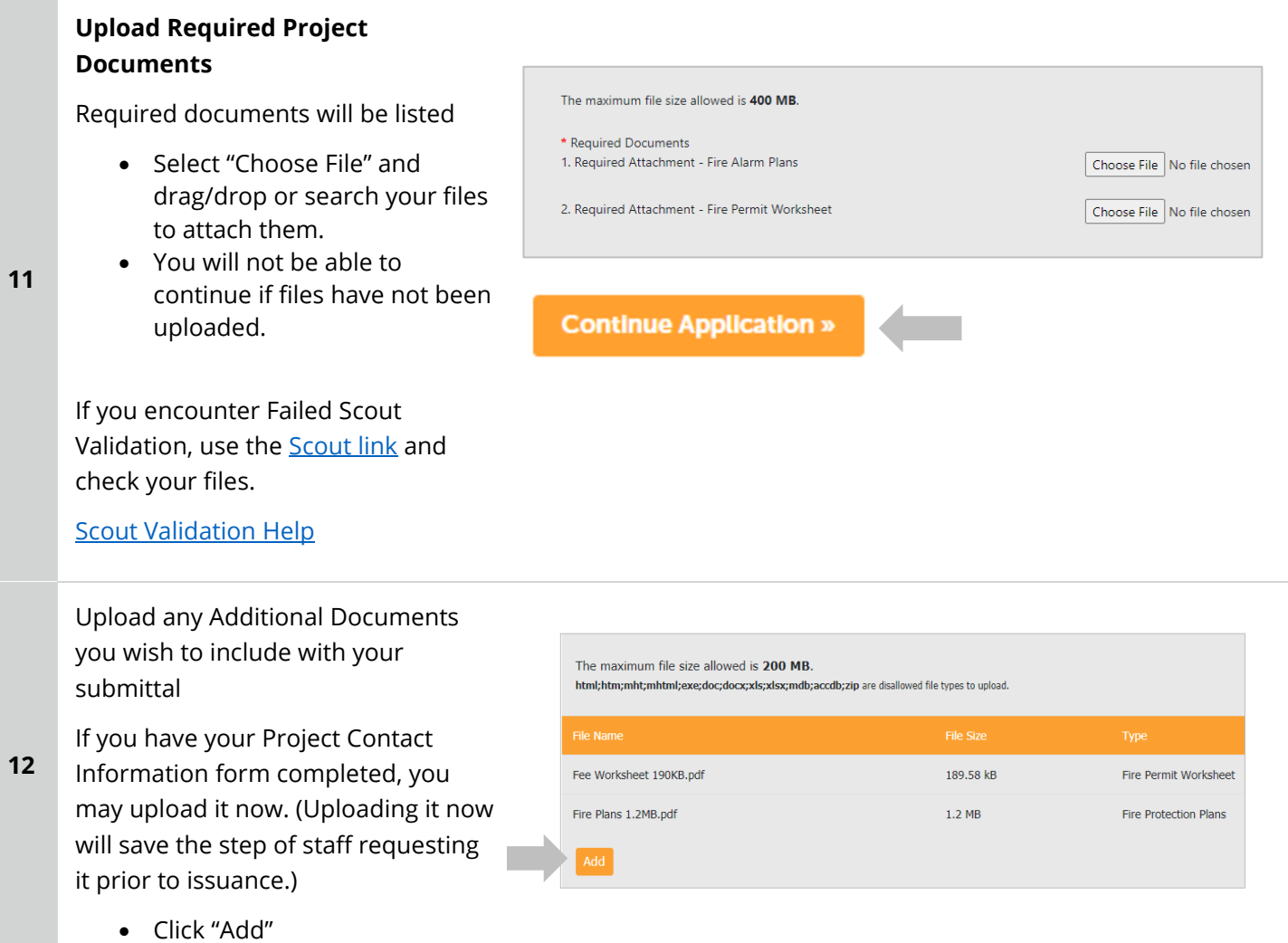

#### Apply for a Standalone Permit

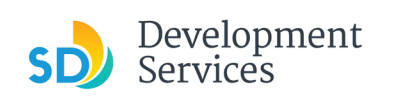

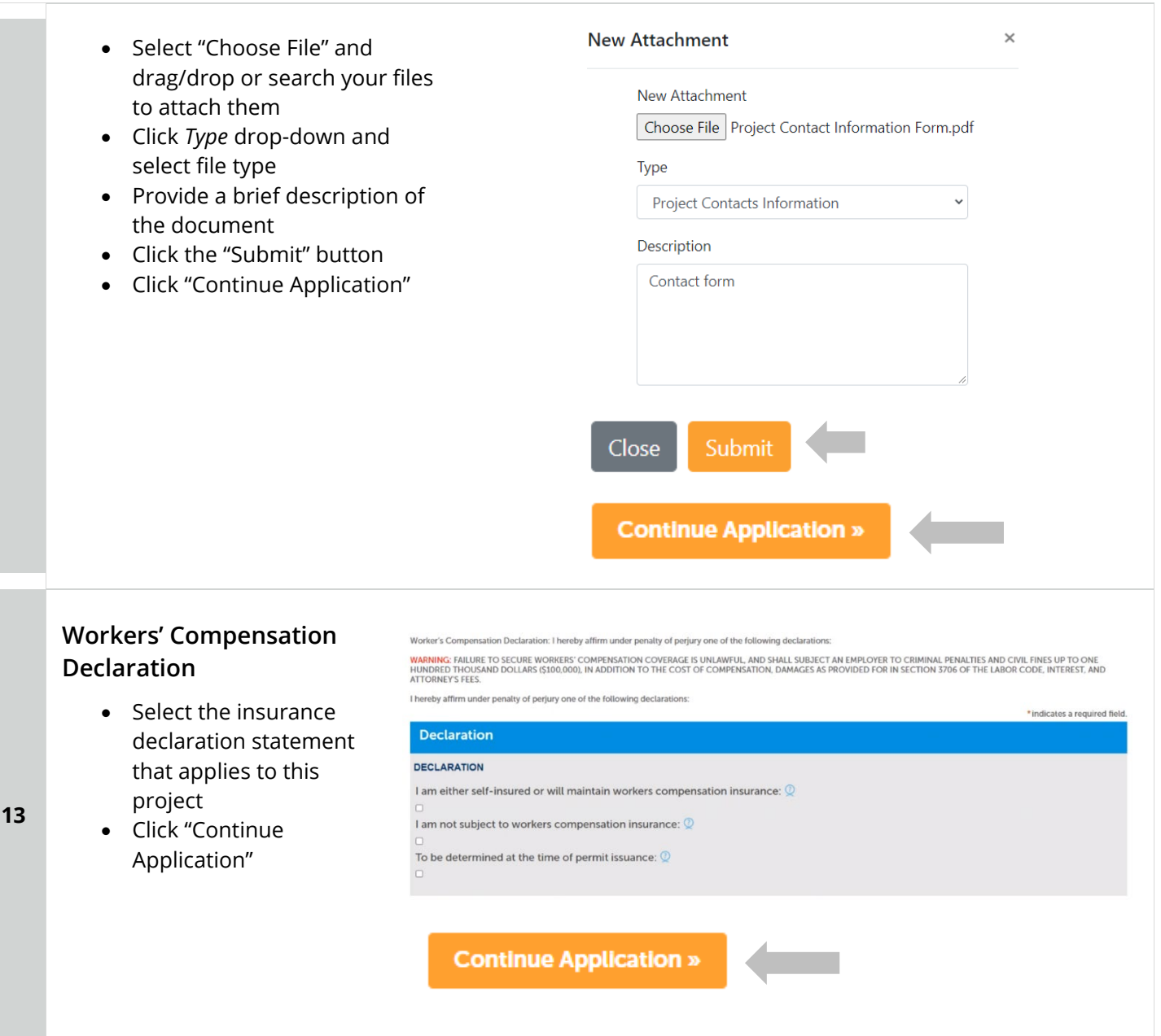

Apply for a Standalone Permit

**SD** Development

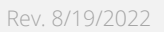

# **Review Application**

Review the Application and return to previous steps by clicking on the numbered tabs at the top.

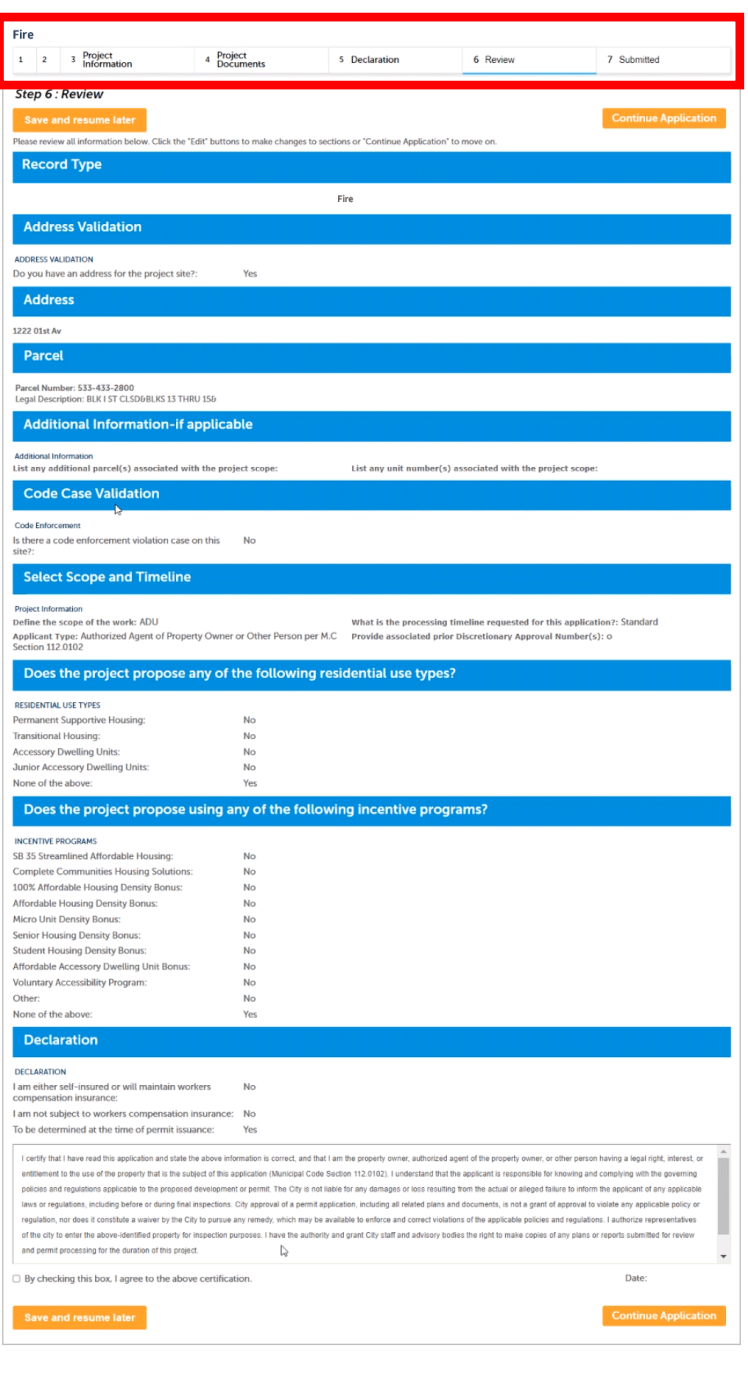

**14** 

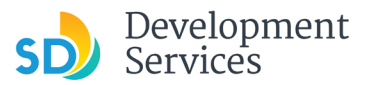

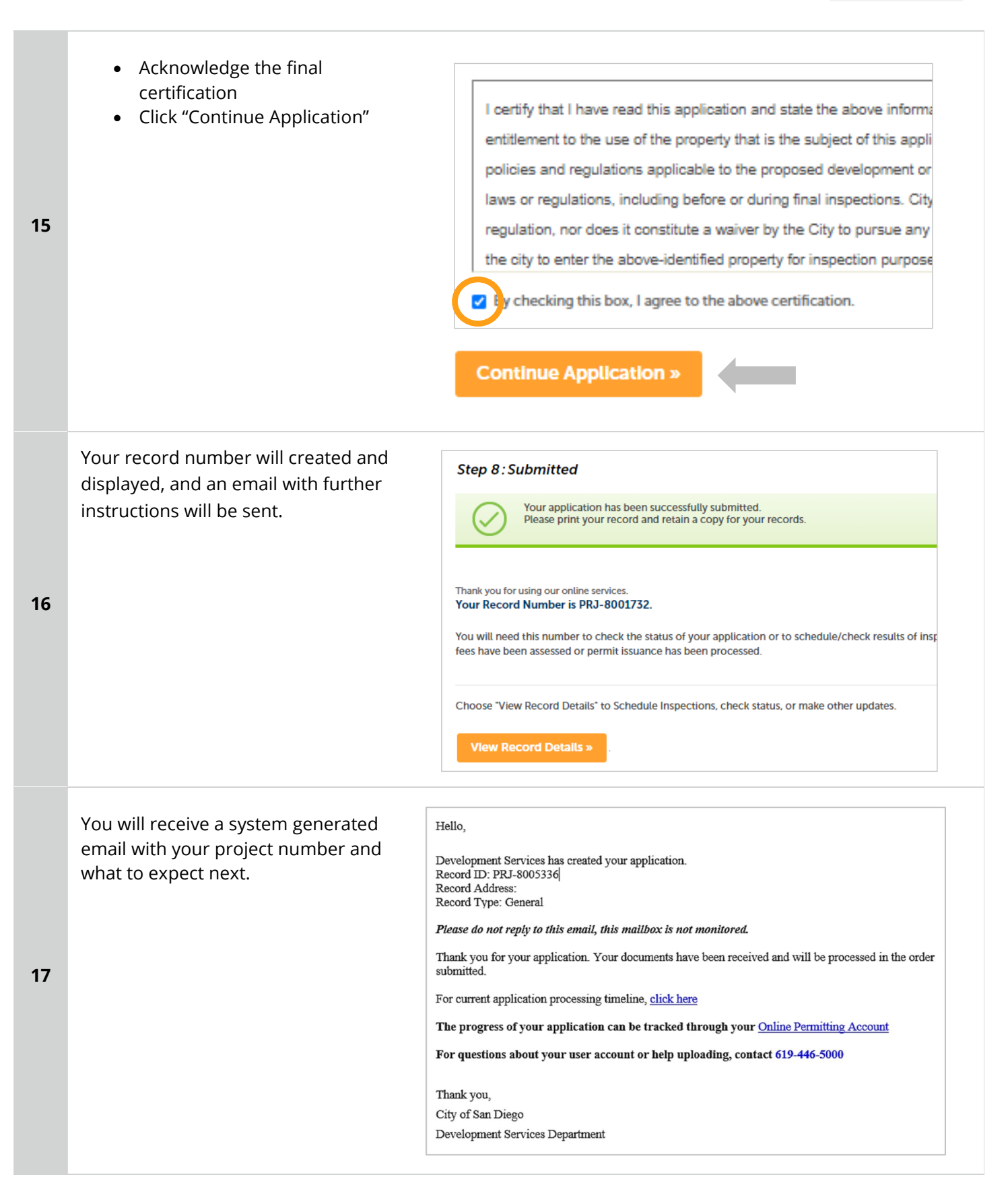

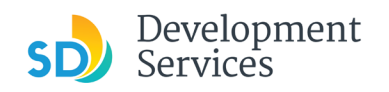

# <span id="page-12-0"></span>I RECEIVED AN "UPDATES REQUIRED" EMAIL. HOW DO I UPLOAD THE REQUESTED DOCUMENTS?

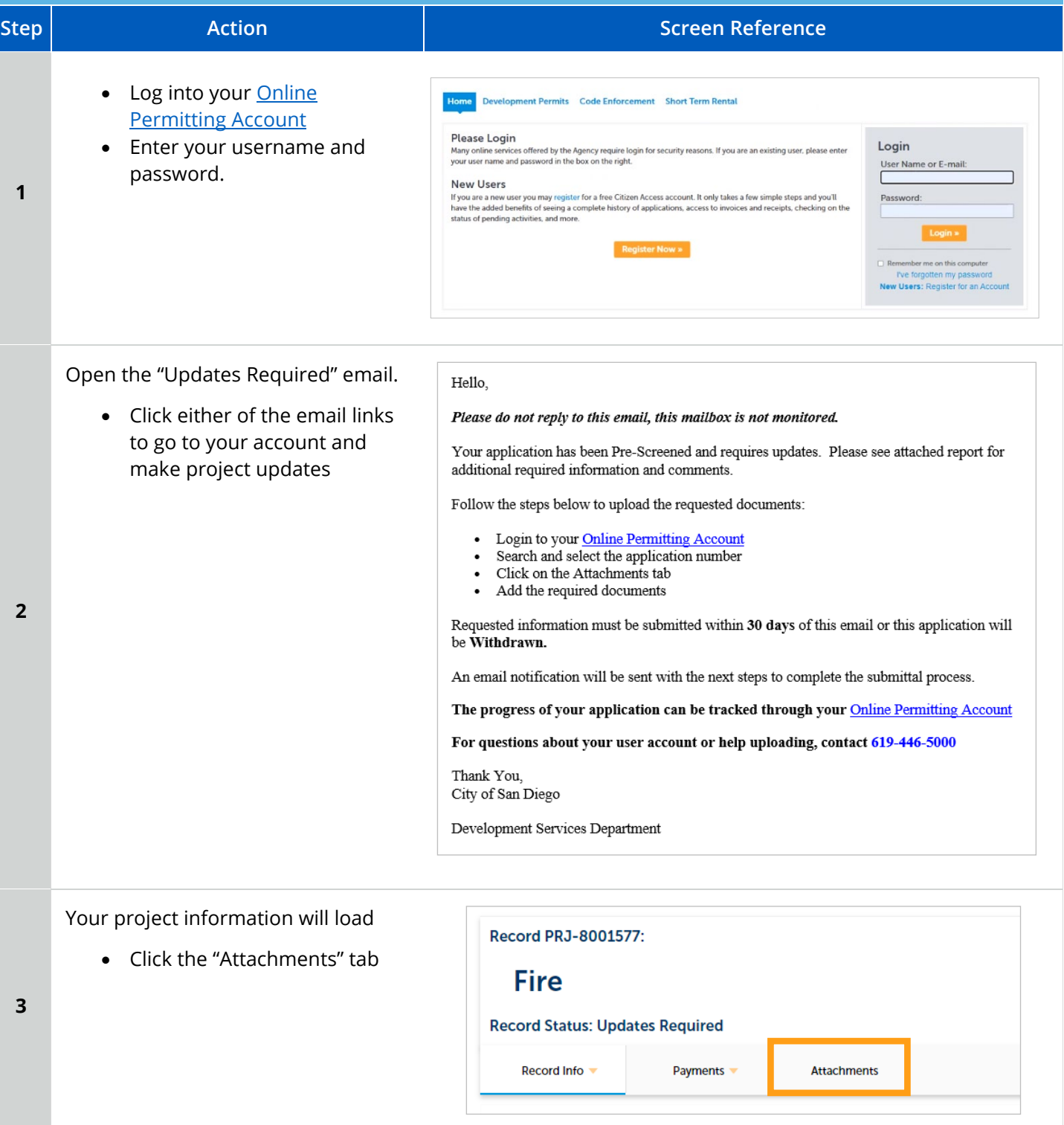

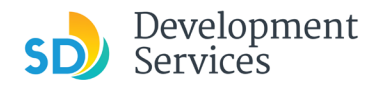

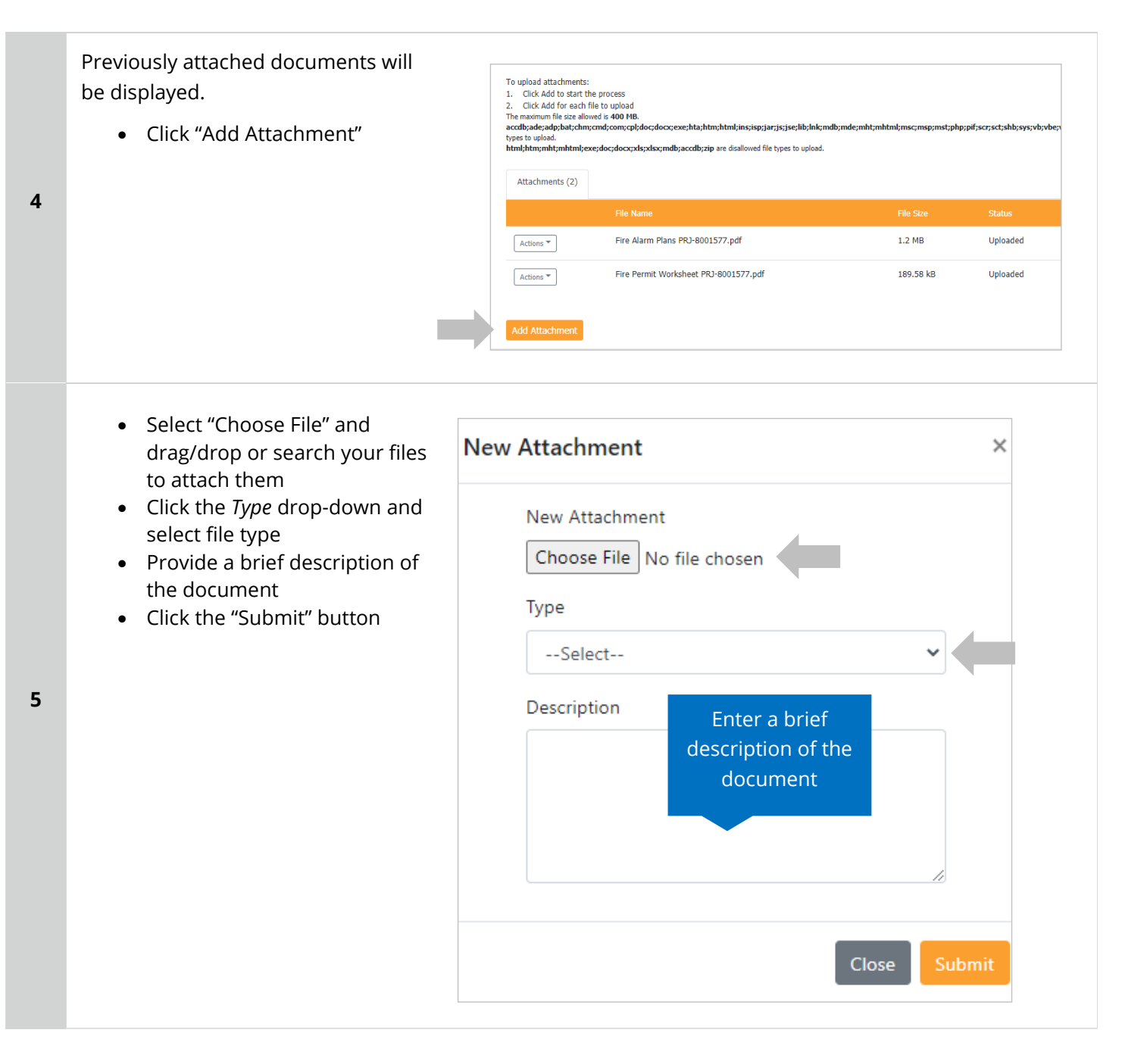

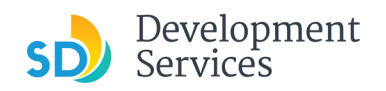

<span id="page-14-0"></span>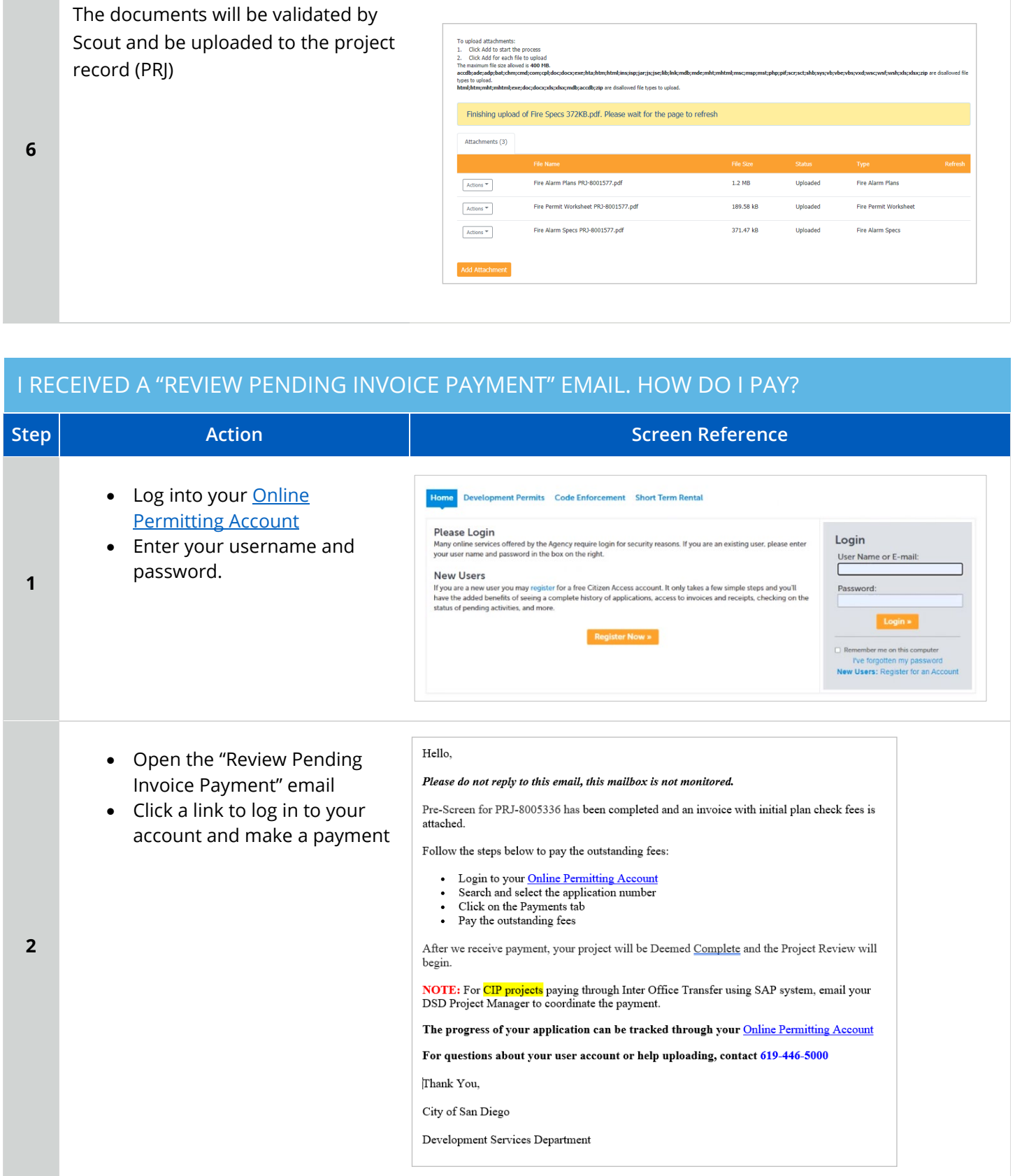

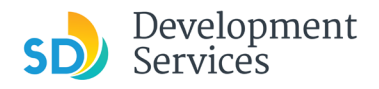

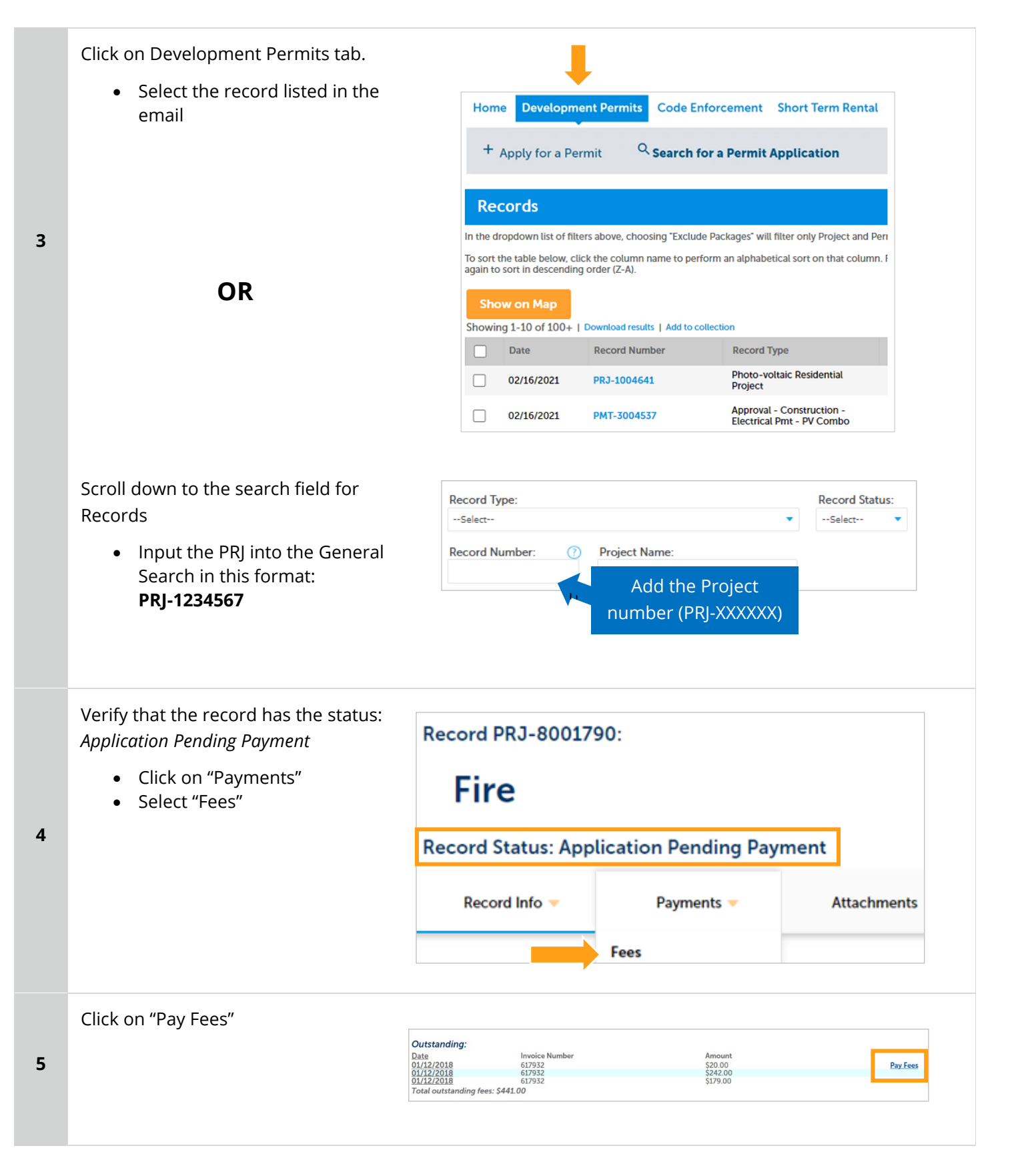

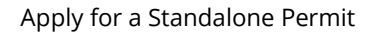

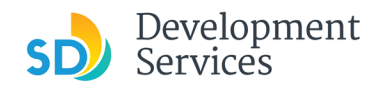

**6** 

The following screen will load. Follow instructions to pay

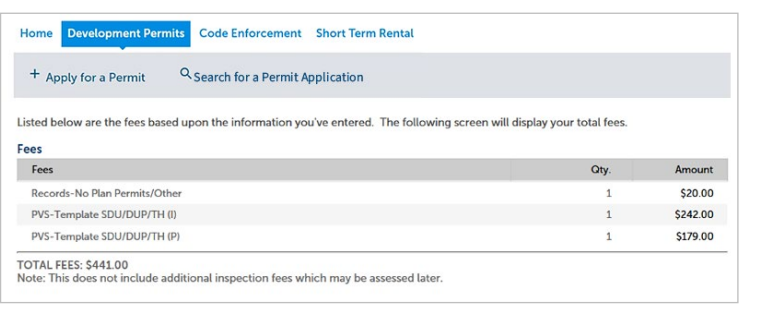

# <span id="page-16-0"></span>I RECEIVED A "RECHECK REQUIRED" EMAIL FROM A REVIEW DISCIPLINE. HOW DO I LOOK FOR THE ISSUES REPORT?

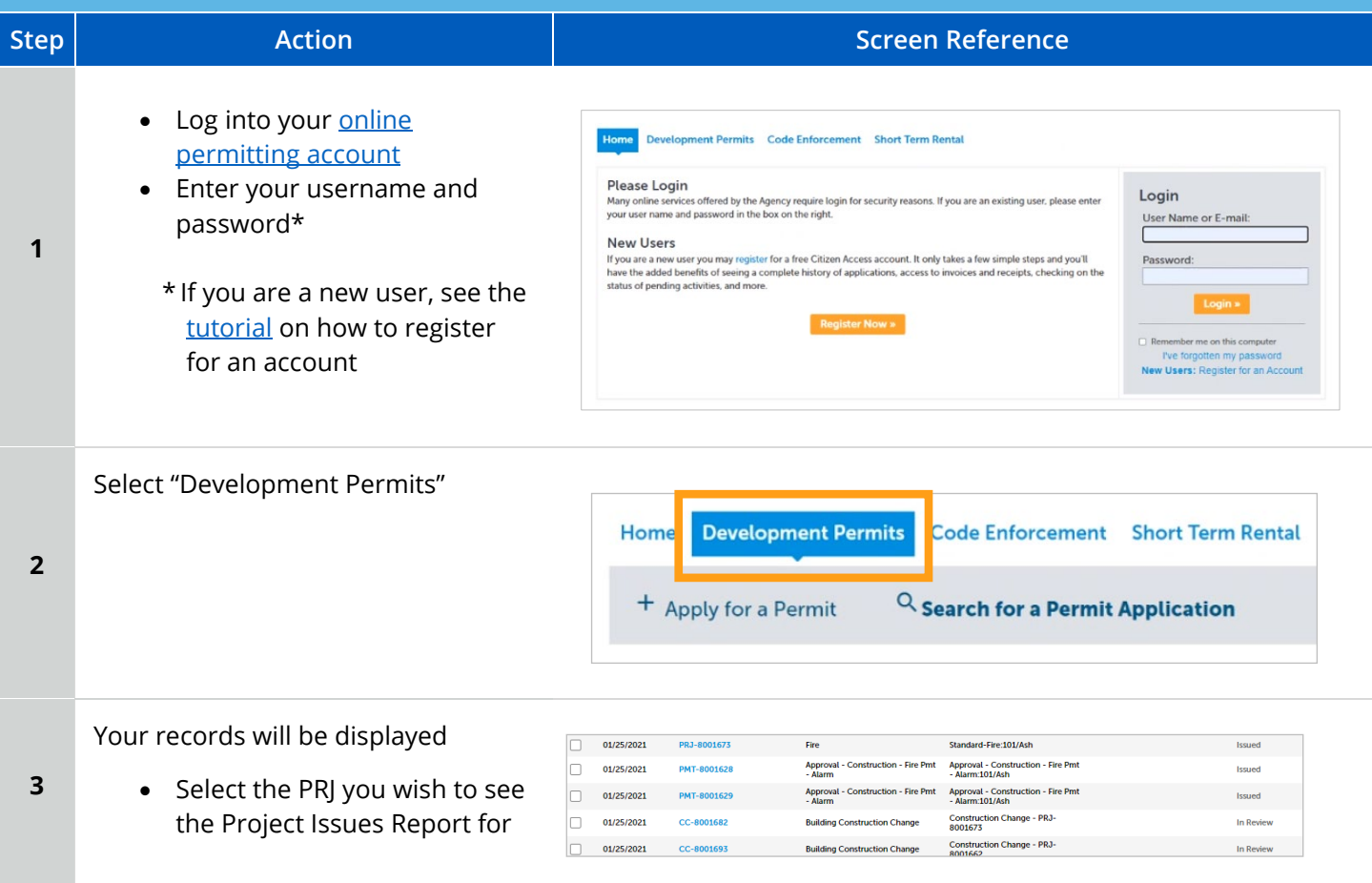

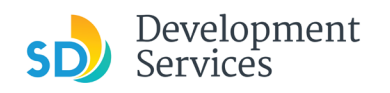

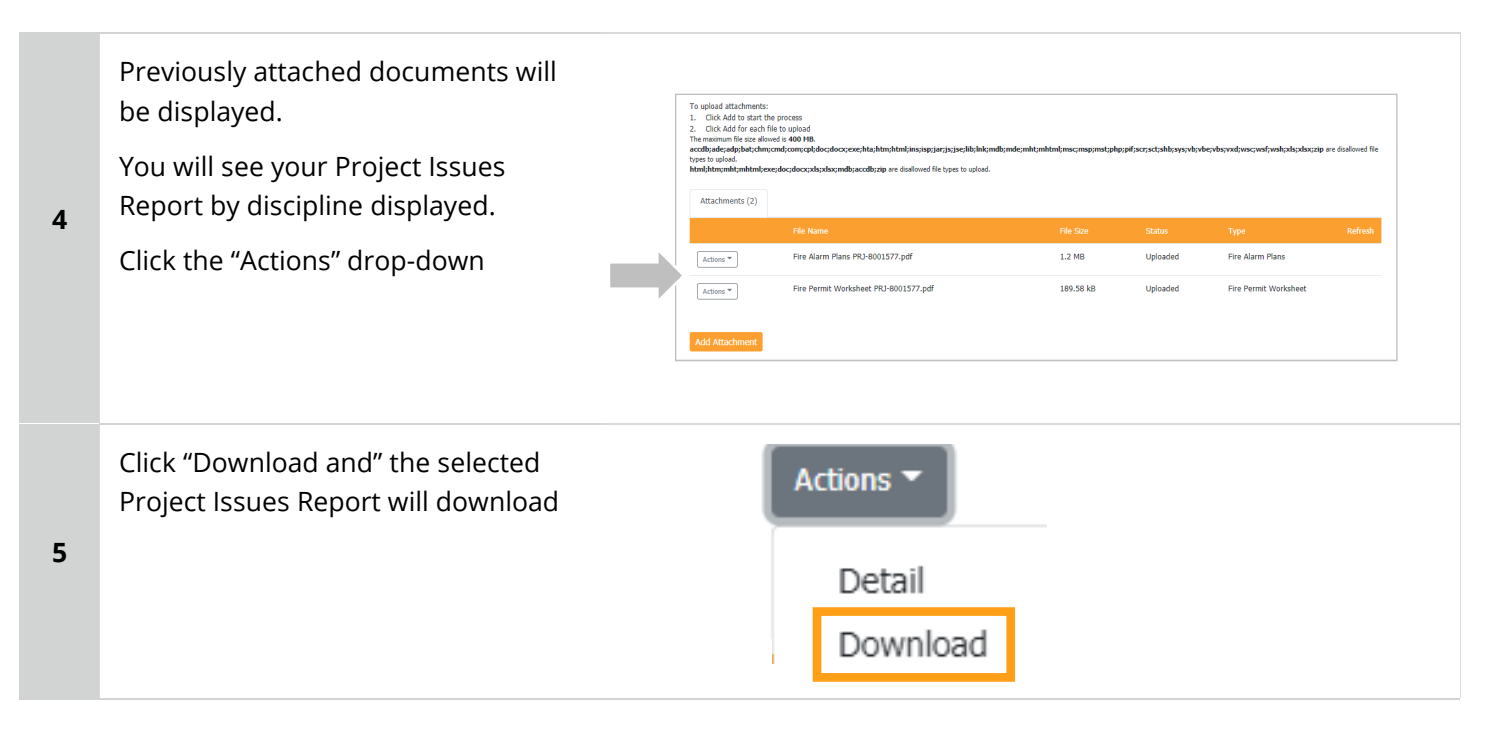

# <span id="page-17-0"></span>I RECEIVED A "READY FOR RESUBMITTAL" EMAIL. HOW DO I SUBMIT THE REQUESTED DOCUMENTS?

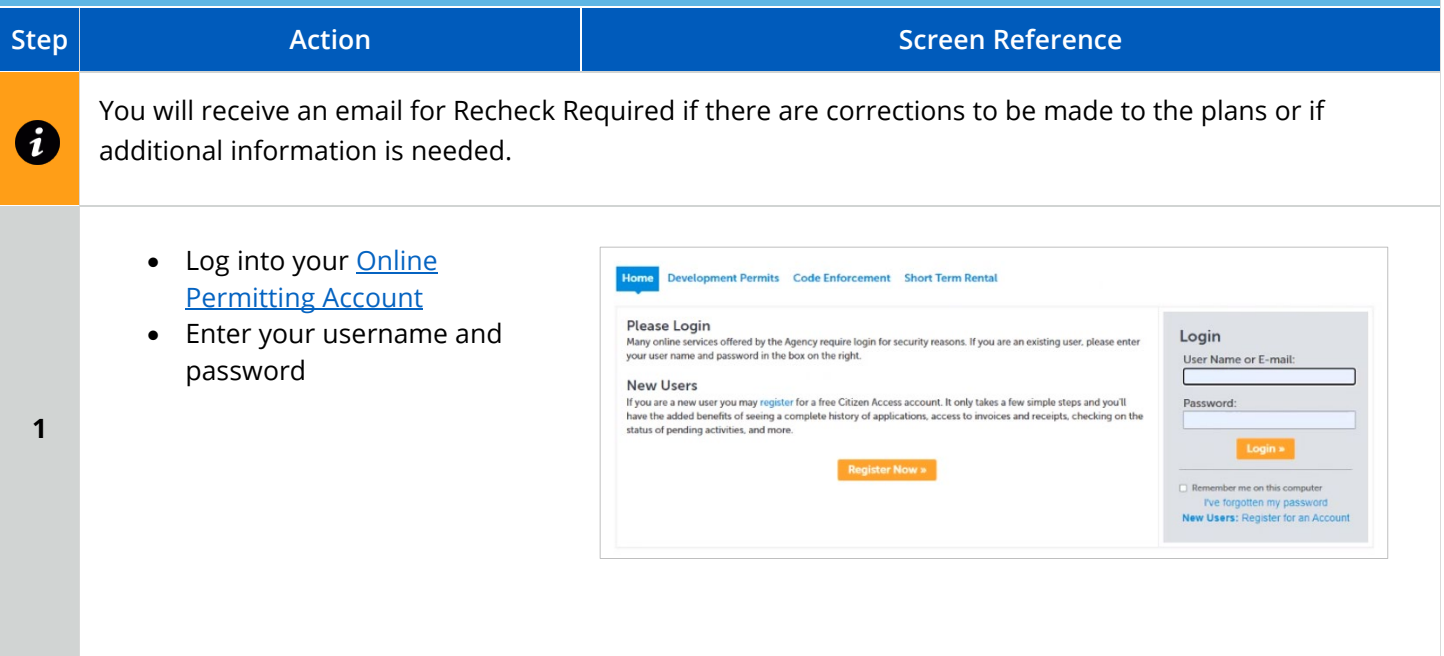

#### Apply for a Standalone Permit

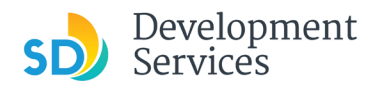

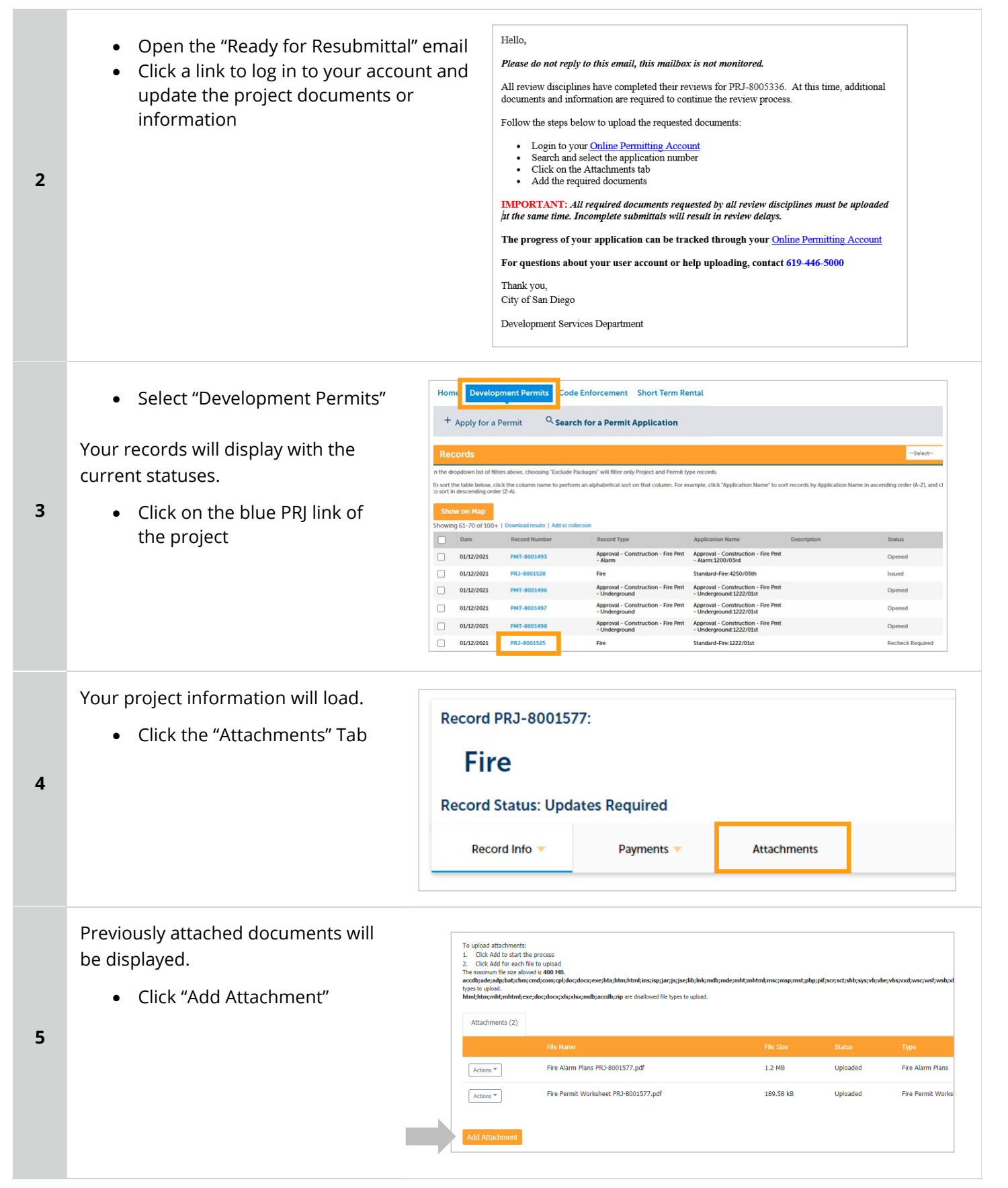

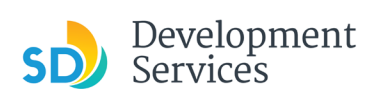

**7** 

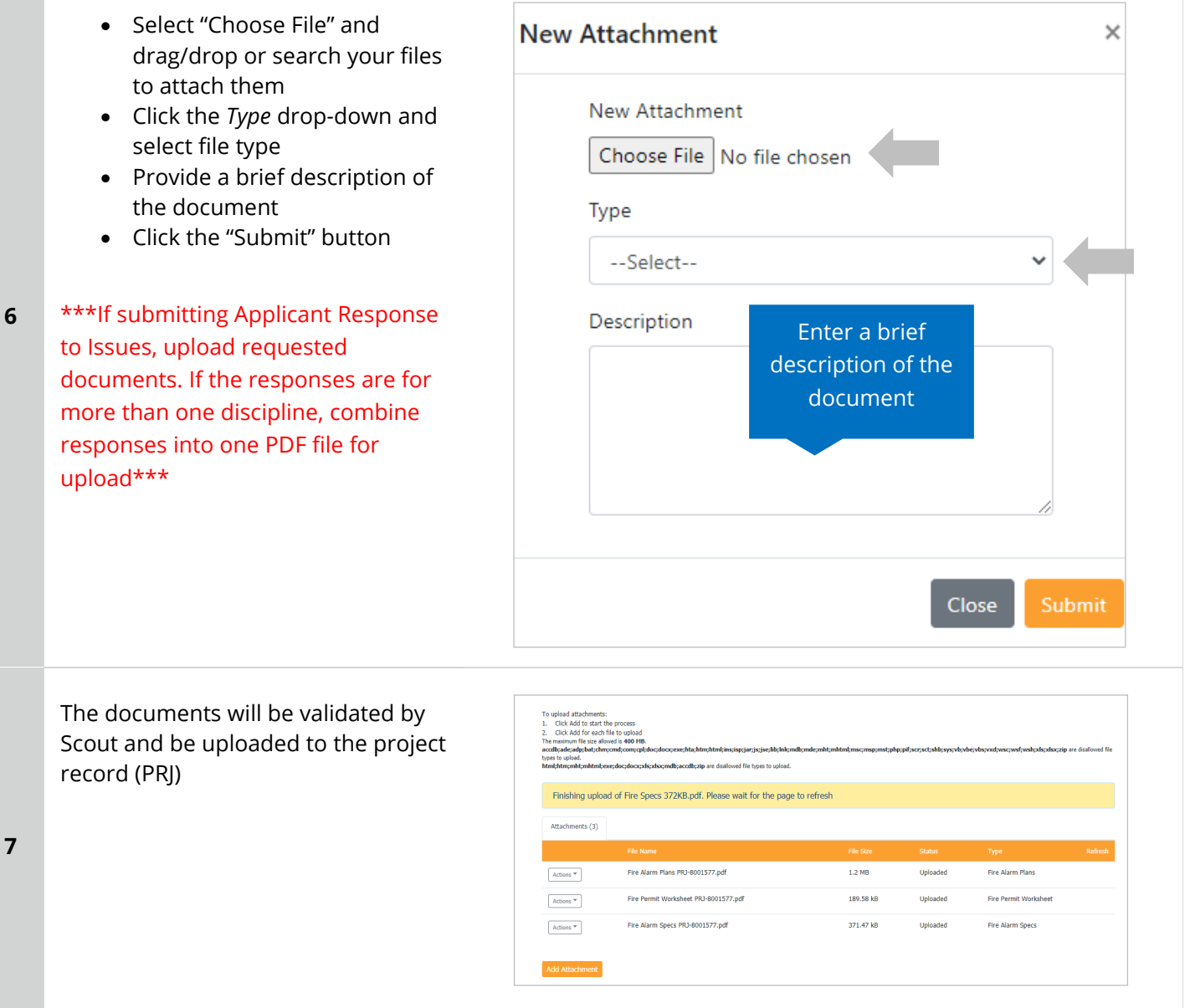

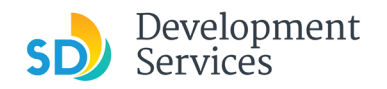

# <span id="page-20-0"></span>I RECEIVED A "FINAL VERSION SIGNED OFF" EMAIL. WHAT DO I DO NEXT?

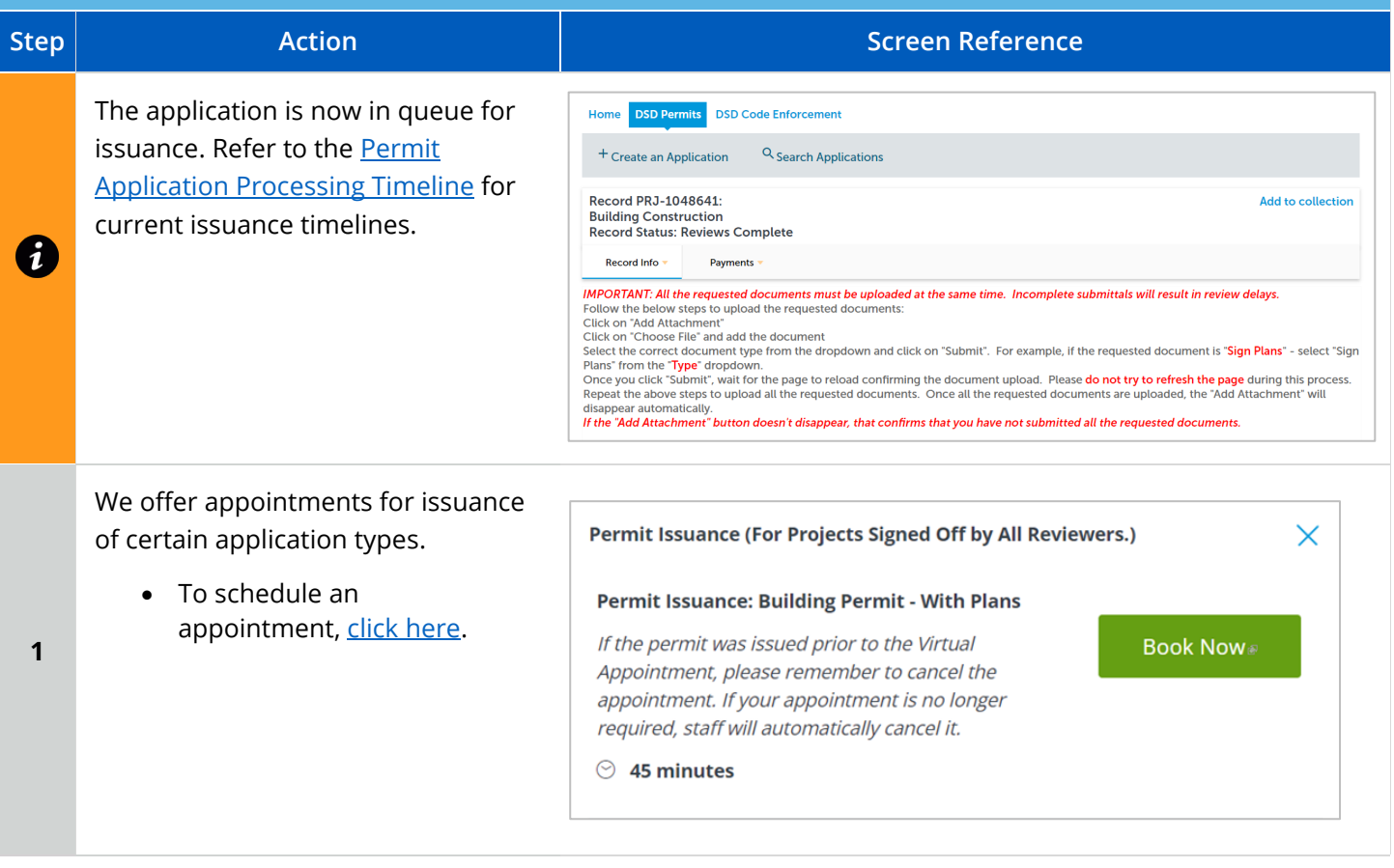

# <span id="page-20-1"></span>I RECEIVED A "REVIEW COMPLETE/PERMIT READY FOR PAYMENT" EMAIL. HOW DO I PAY MY INVOICE?

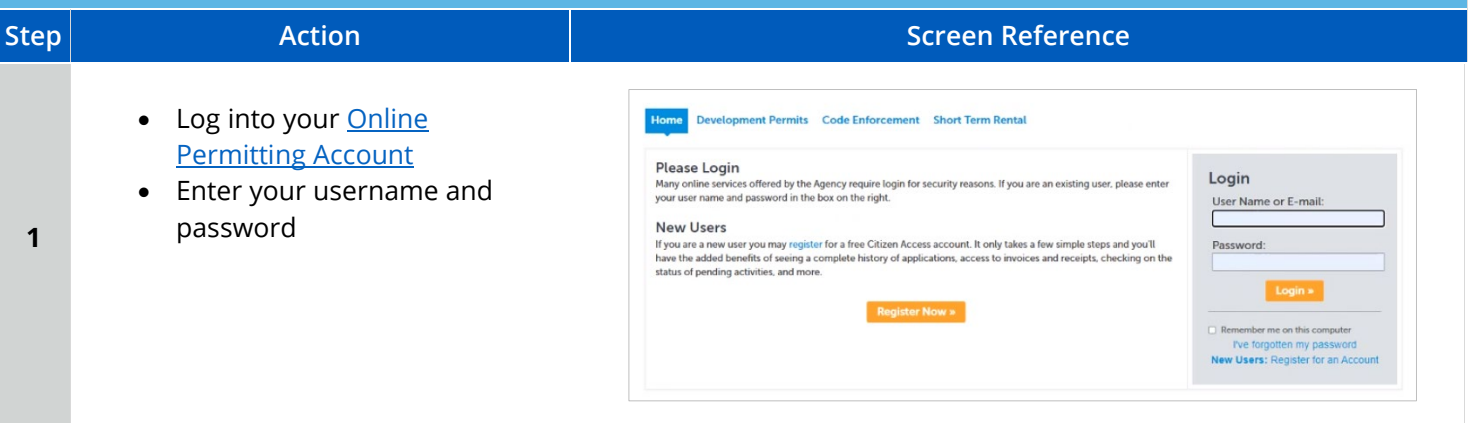

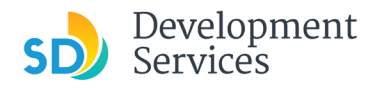

#### Apply for a Standalone Permit

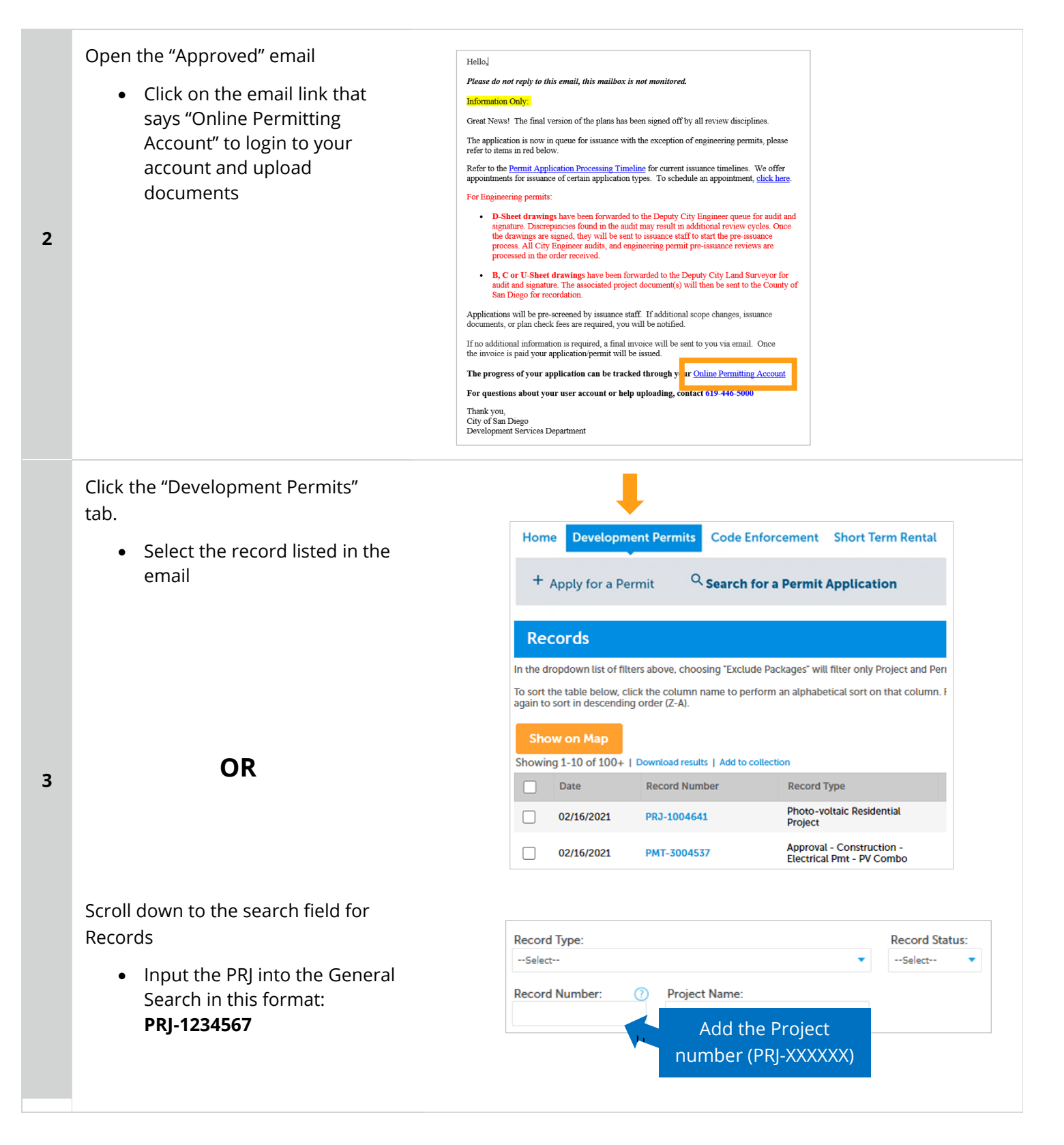

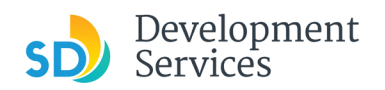

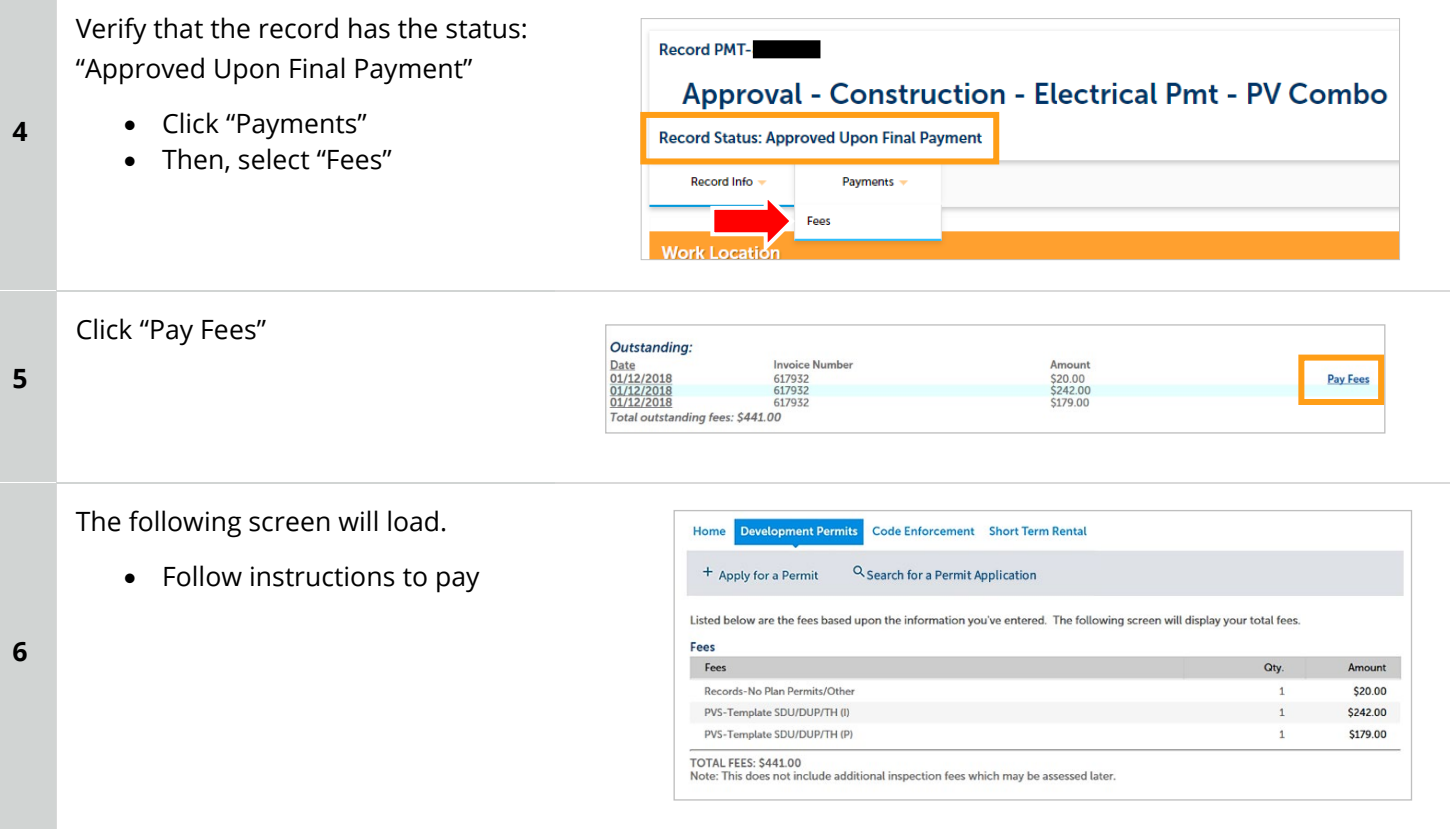

# <span id="page-22-0"></span>I RECEIVED A "ISSUANCE CHECKLIST REQUESTED" EMAIL. HOW DO I SUBMIT THE REQUESTED DOCUMENTS?

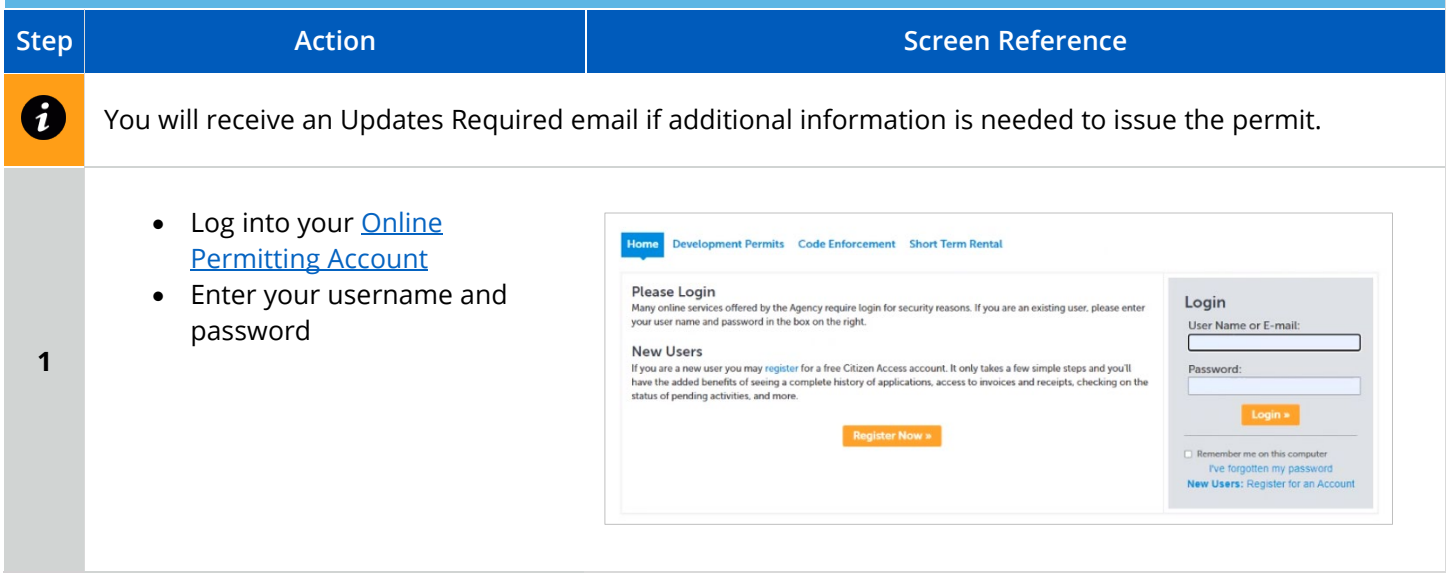

#### Apply for a Standalone Permit

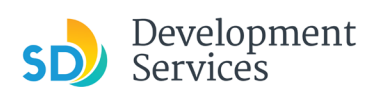

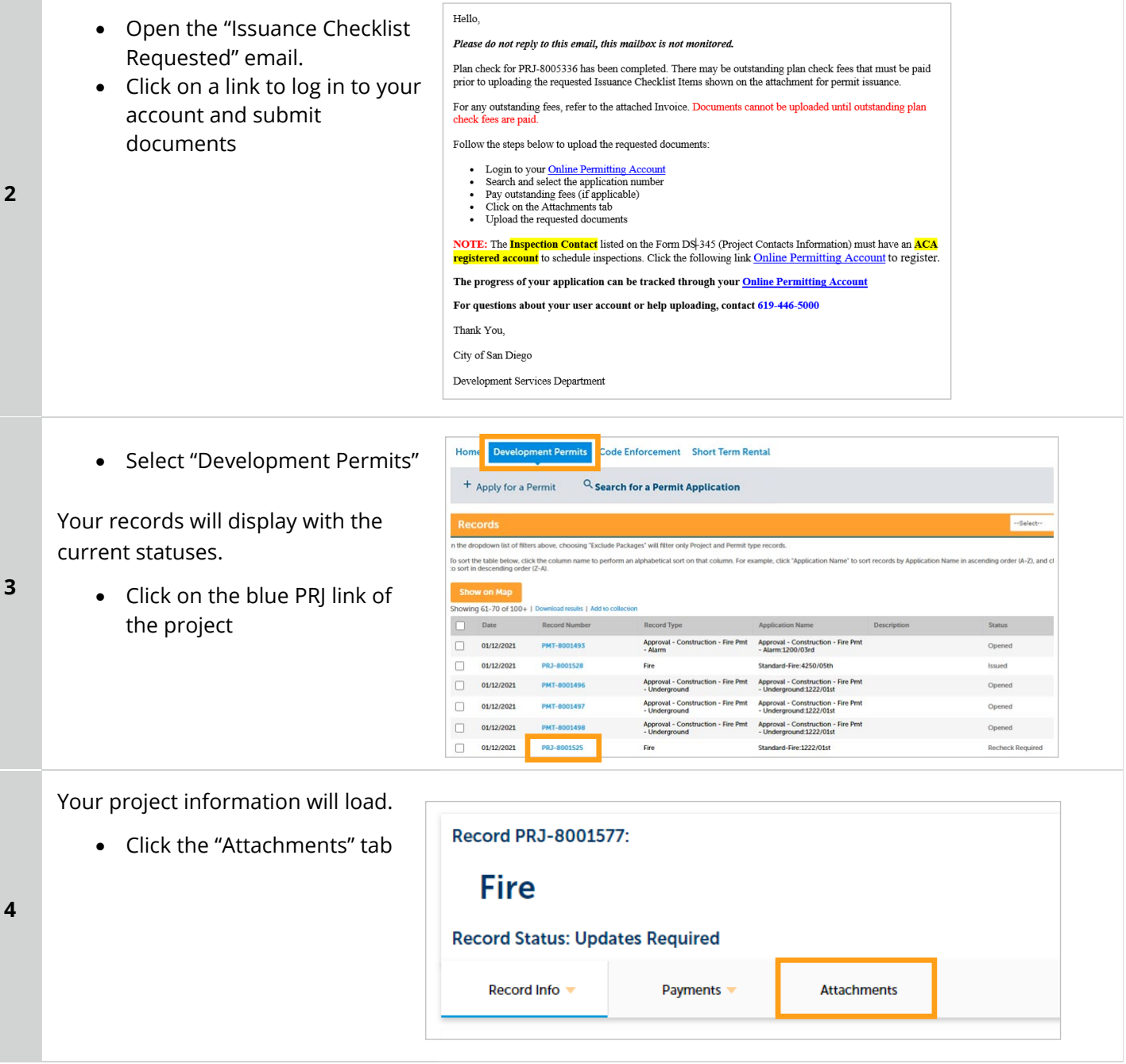

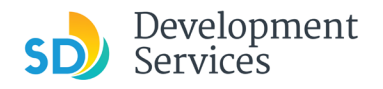

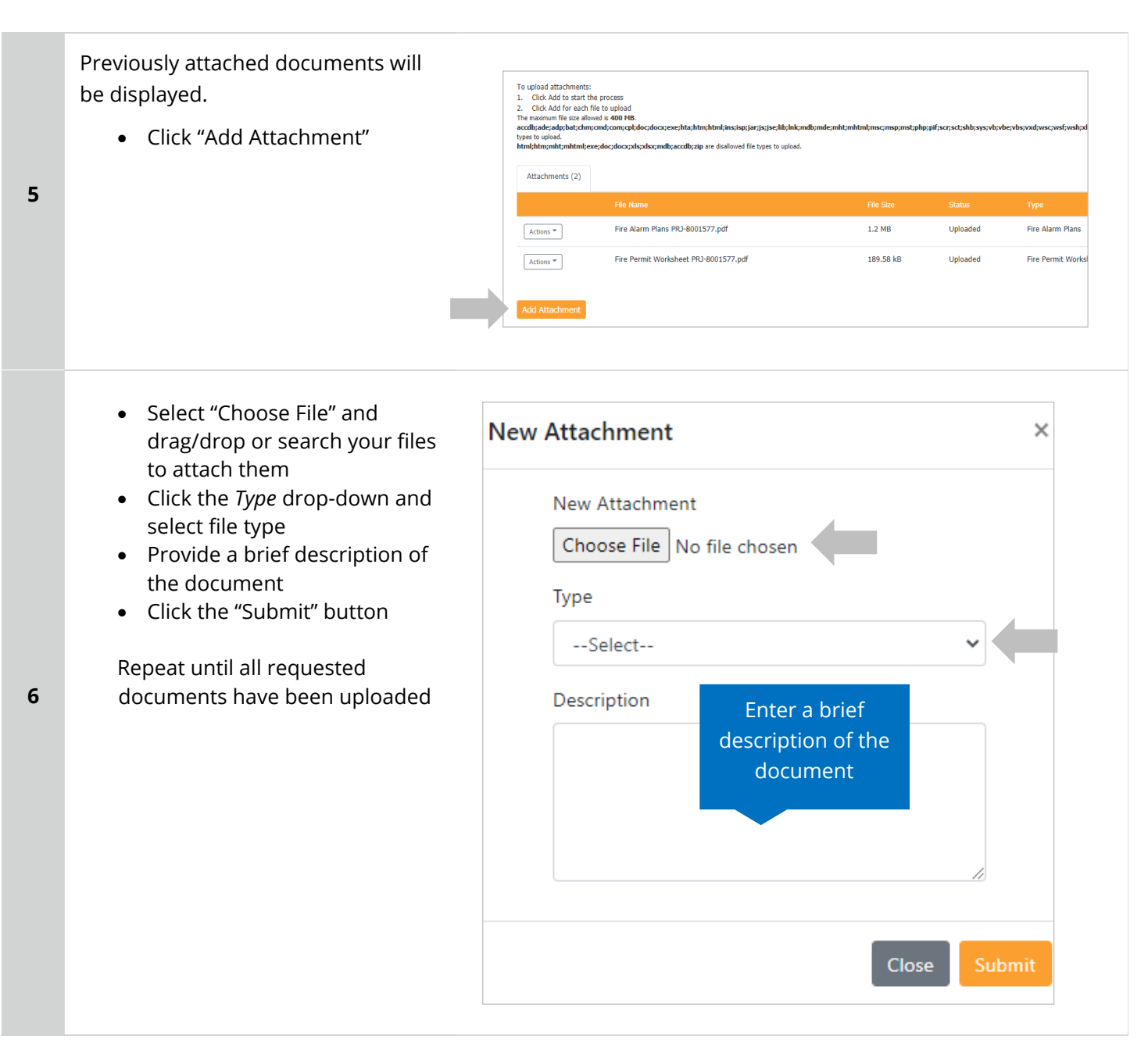

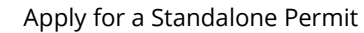

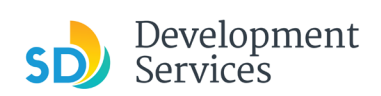

**7** 

The documents will be validated by Scout and be uploaded to the project record (PRJ)

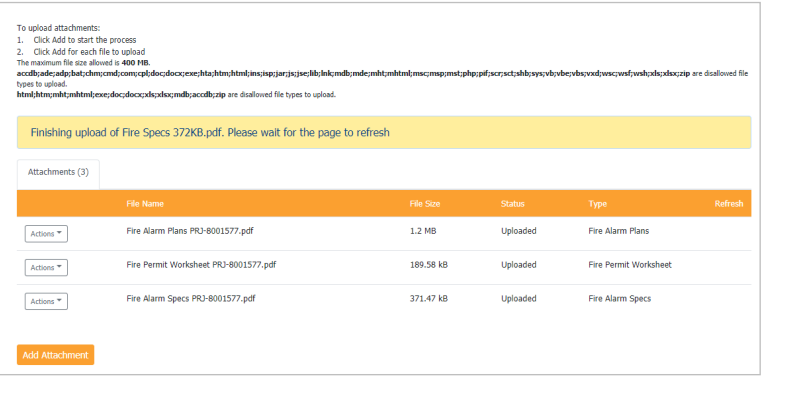

<span id="page-25-0"></span>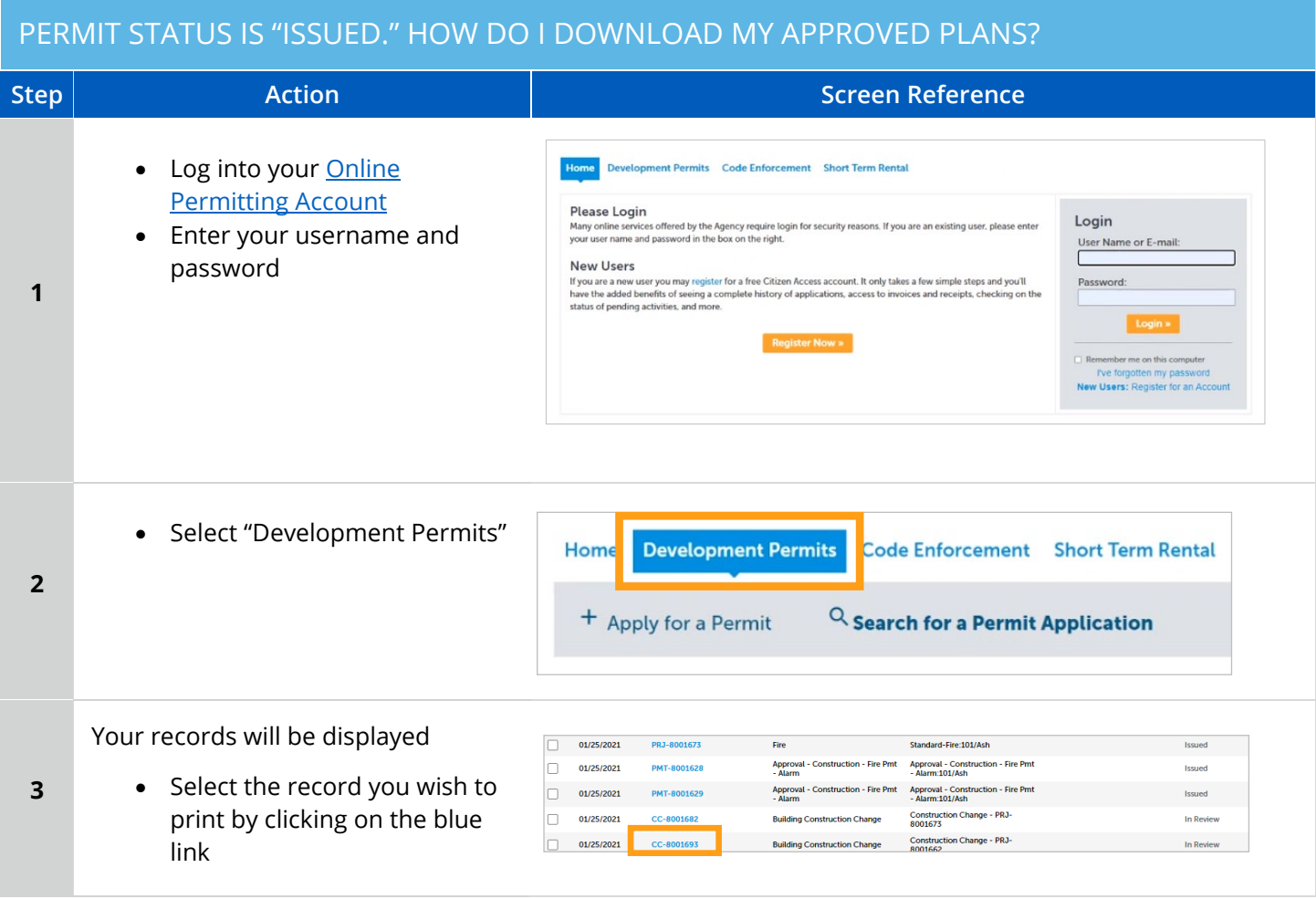

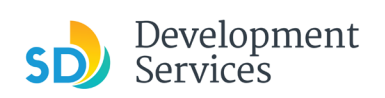

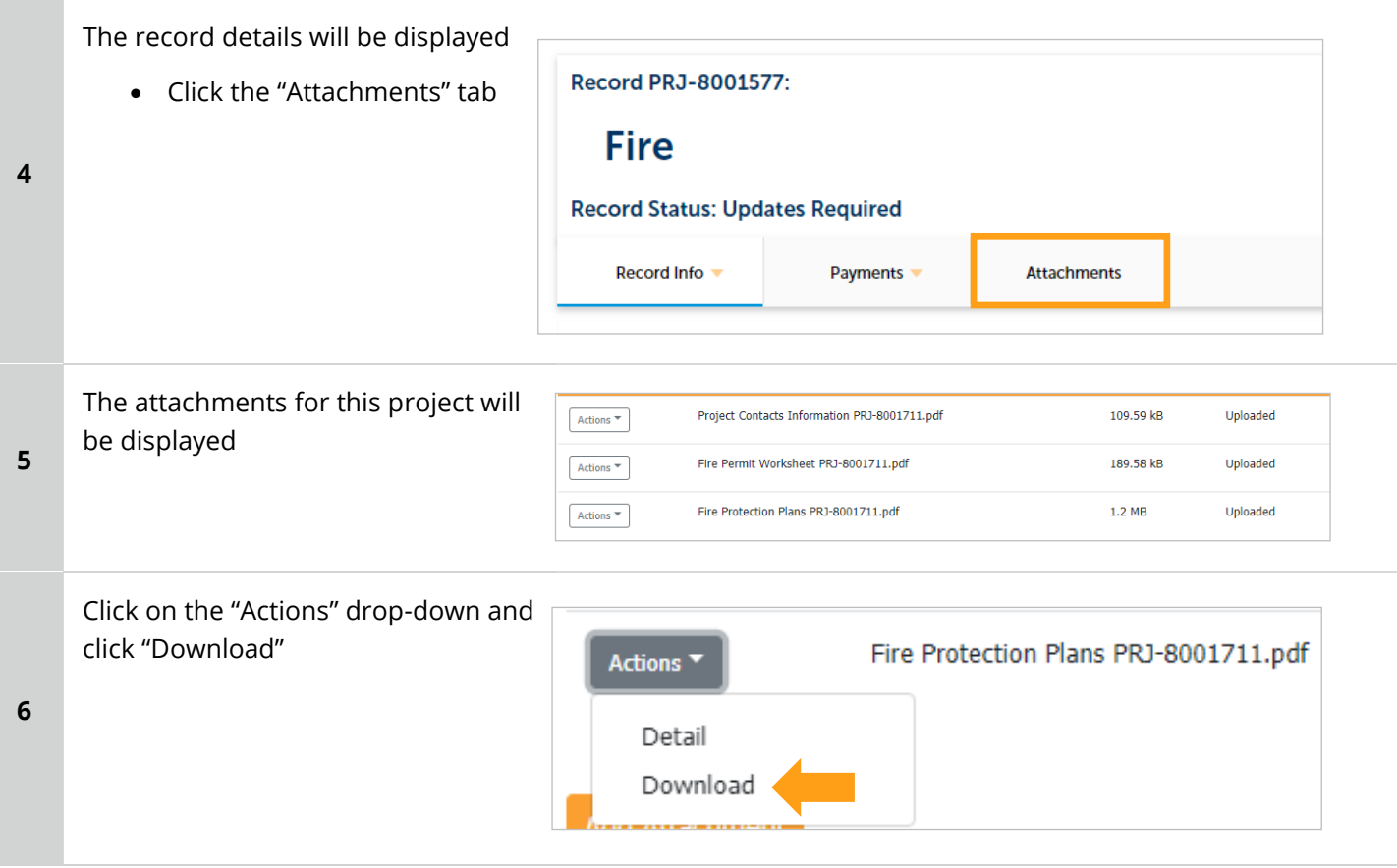

<span id="page-26-0"></span>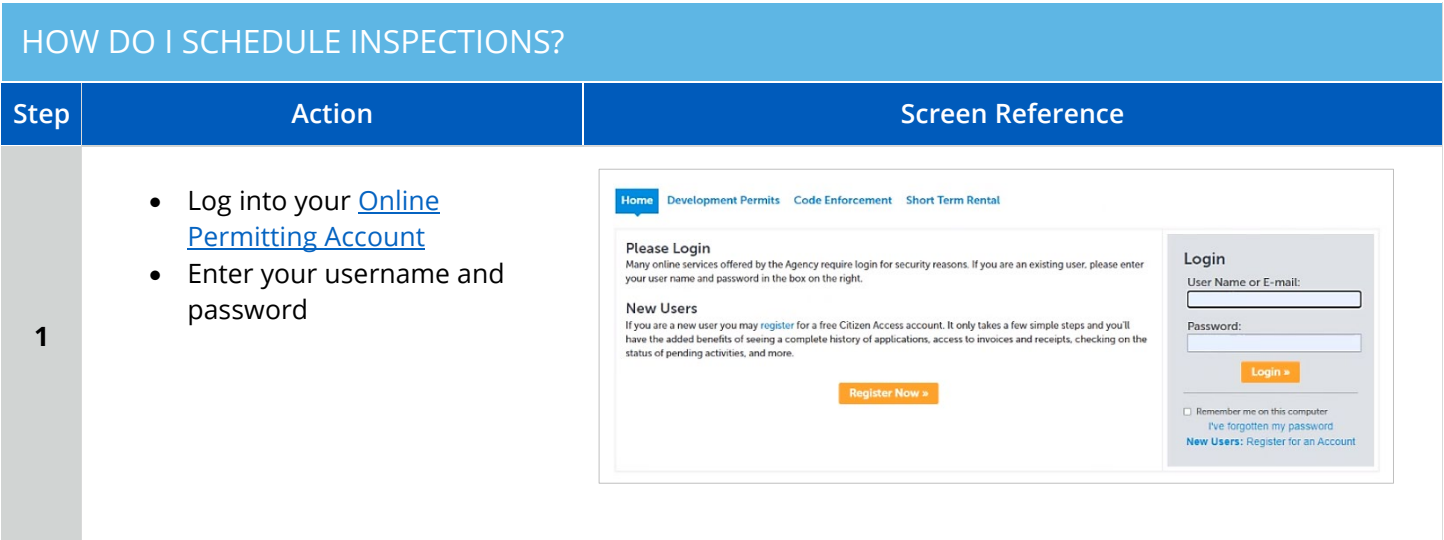

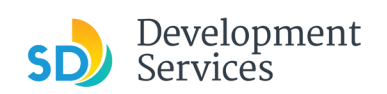

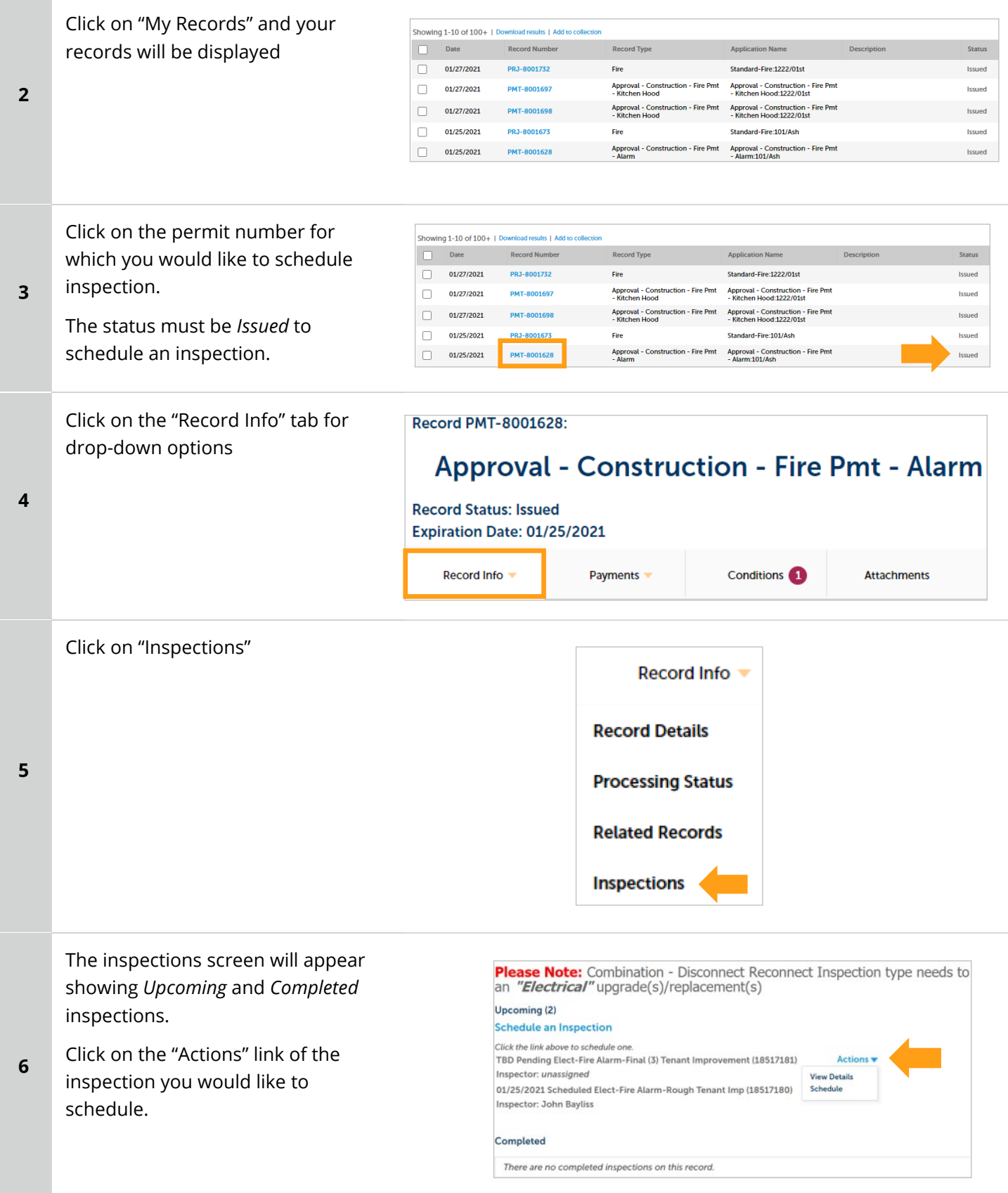

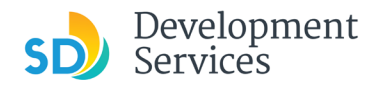

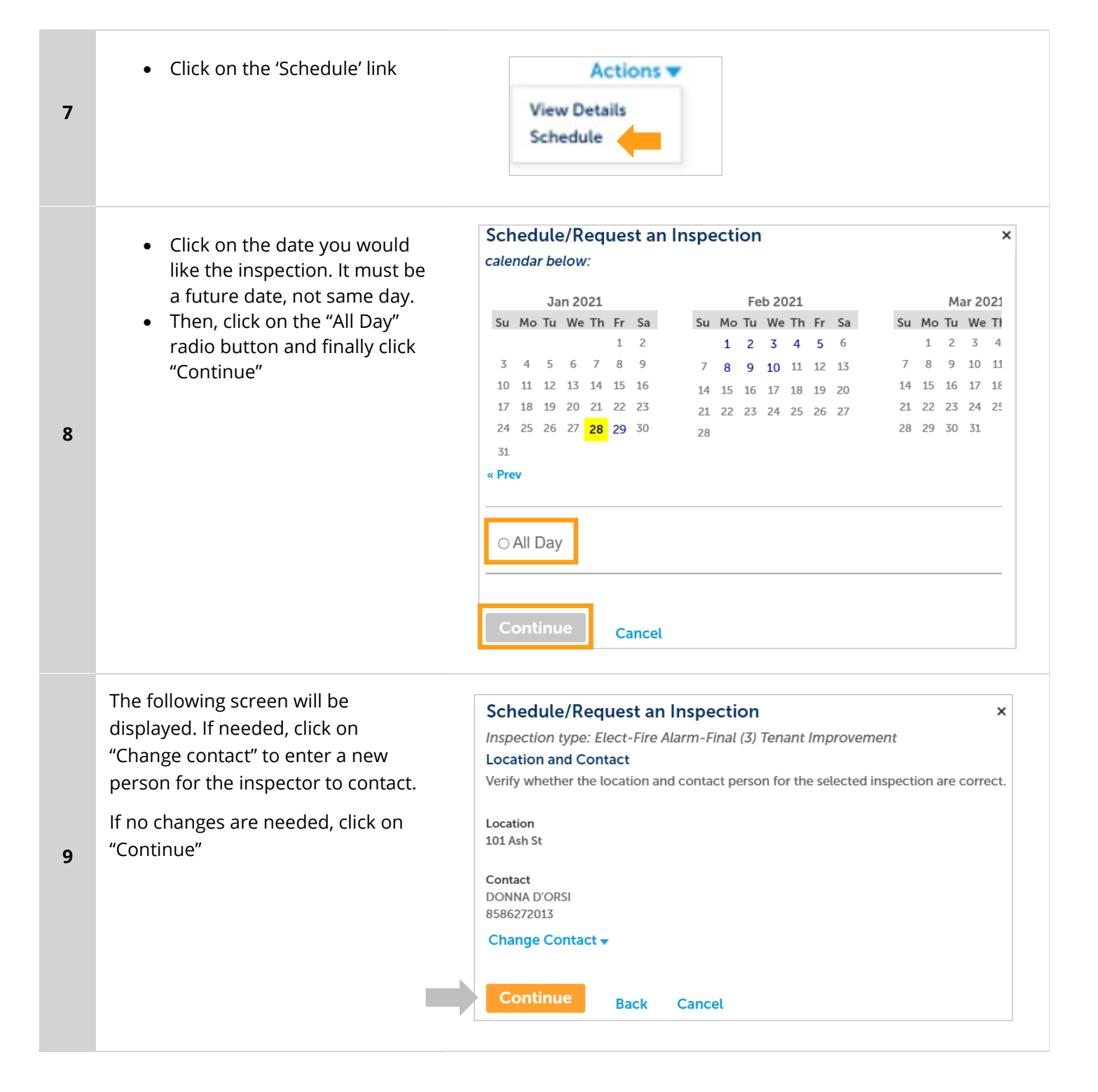

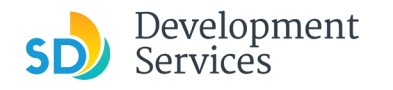

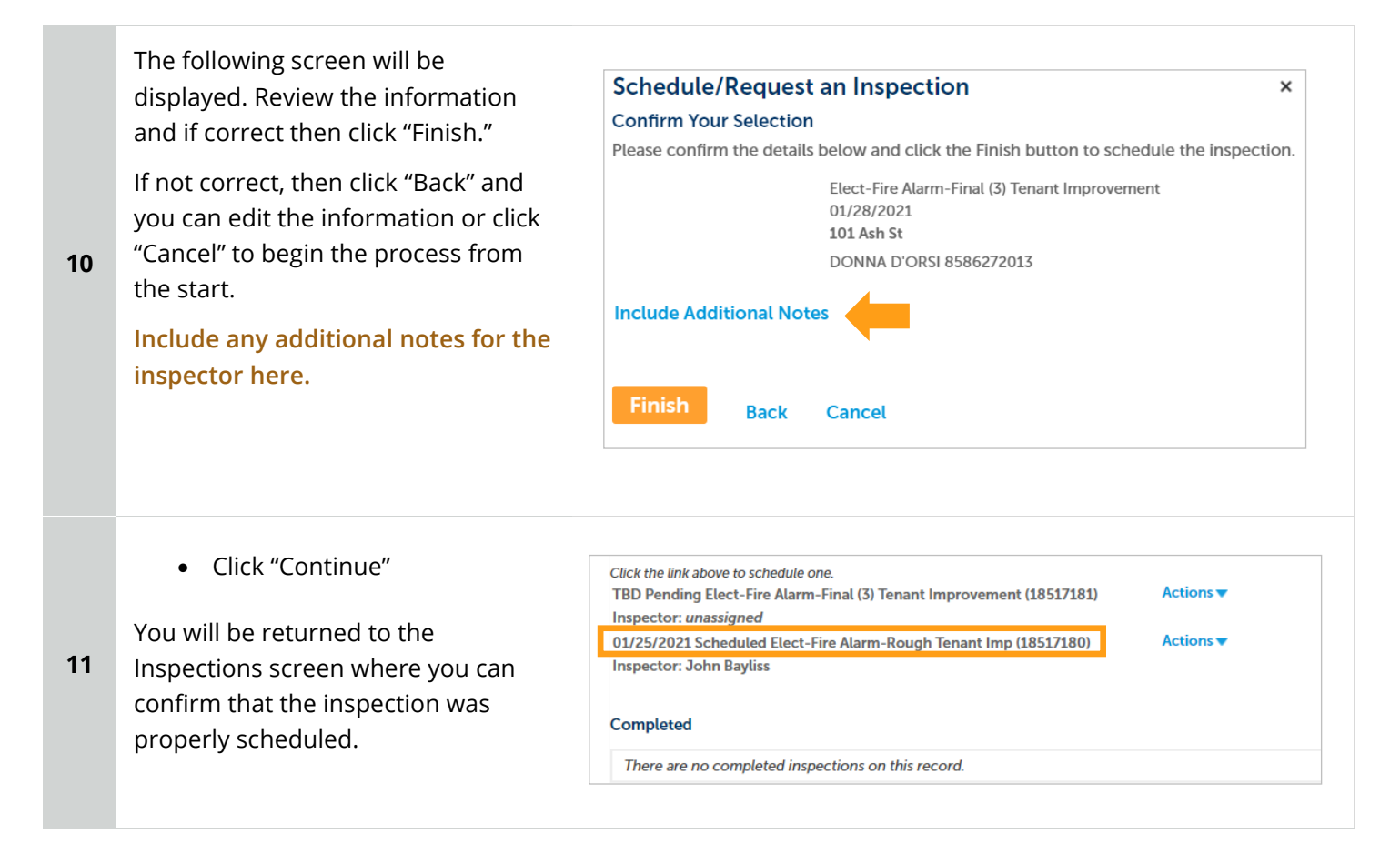

# <span id="page-29-0"></span>HOW TO SUBMIT A CONSTRUCTION CHANGE APPLICATION

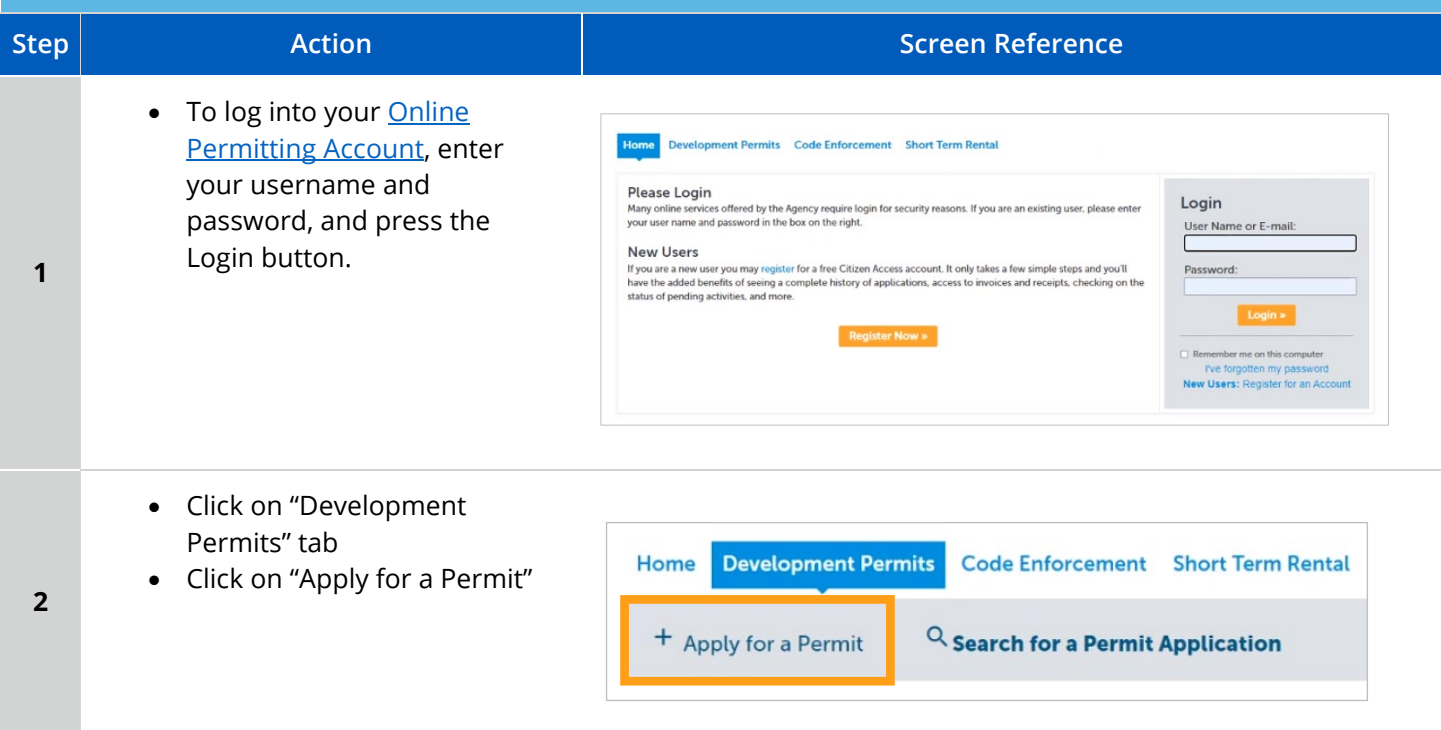

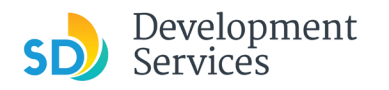

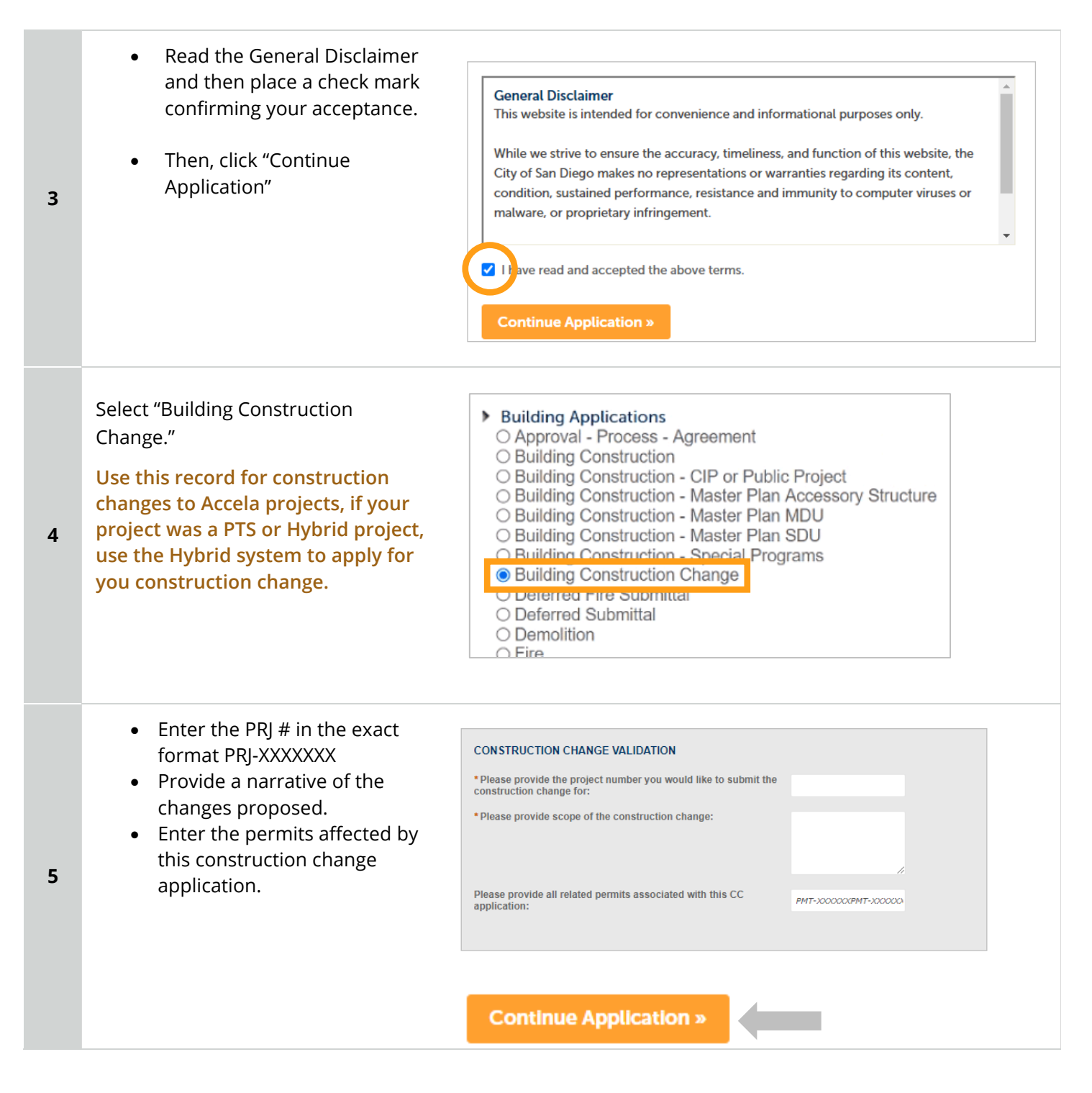

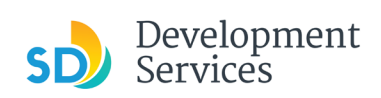

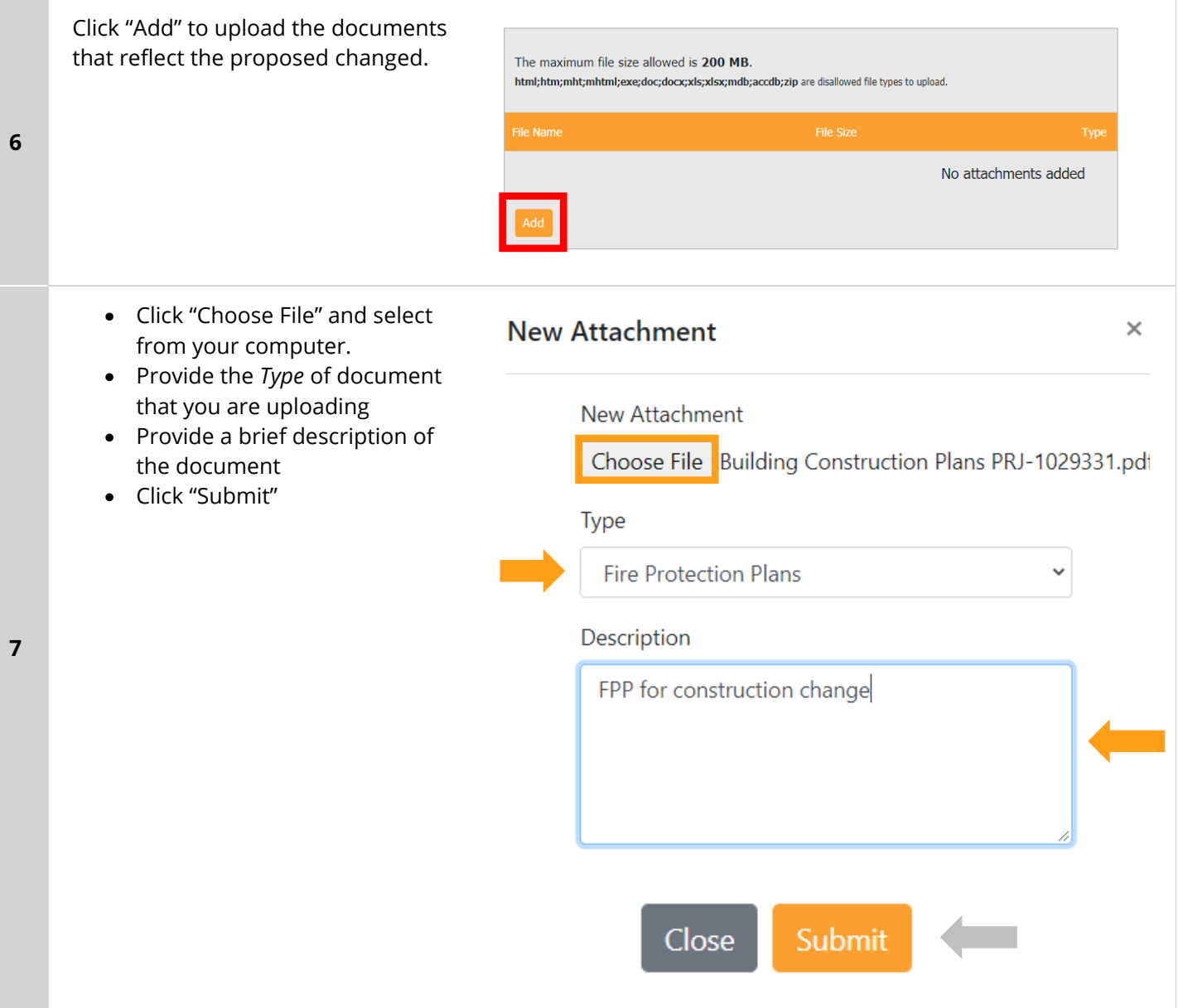

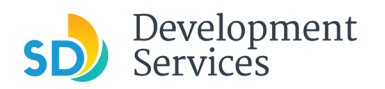

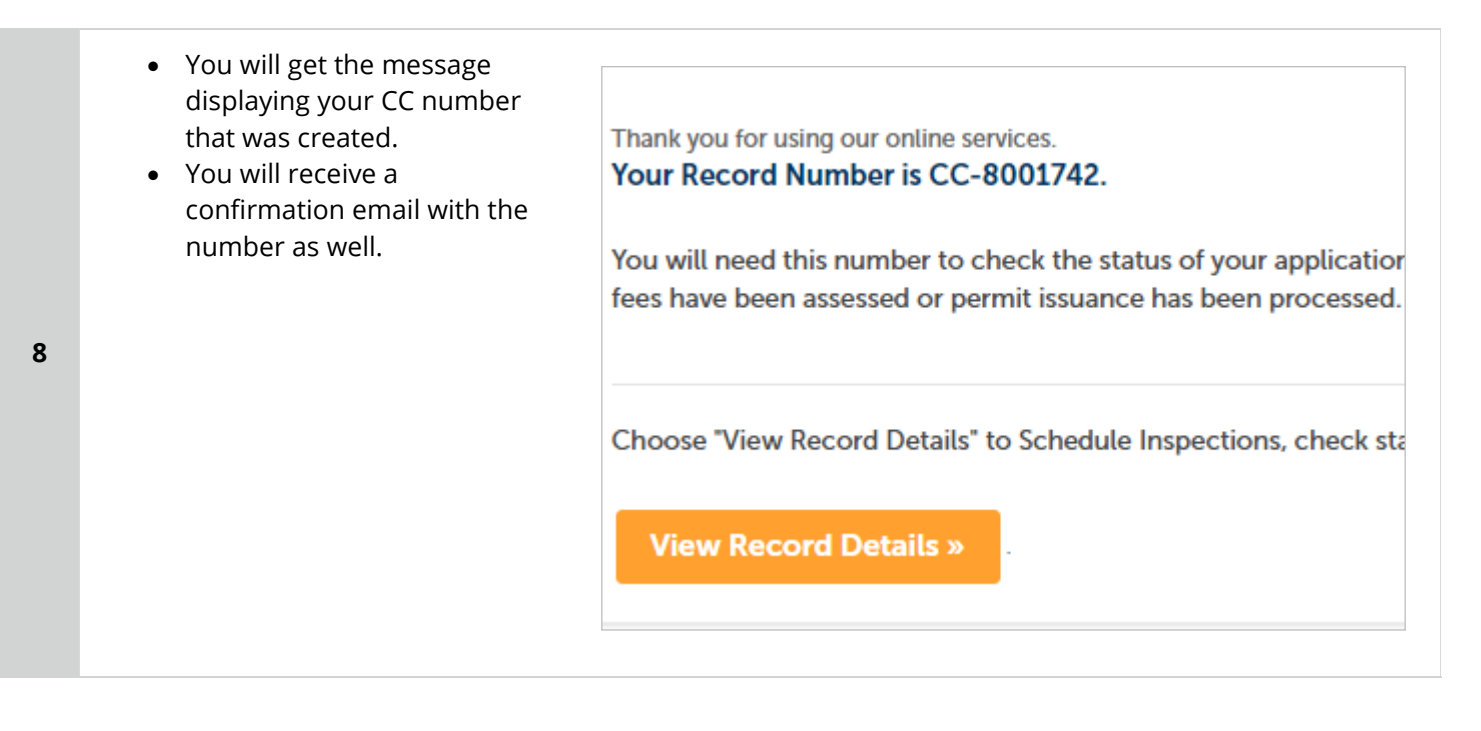

# <span id="page-32-0"></span>I RECEIVED A "PENDING INVOICE PAYMENT" EMAIL FOR MY CONSTRUCTION CHANGE. HOW DO I PAY?

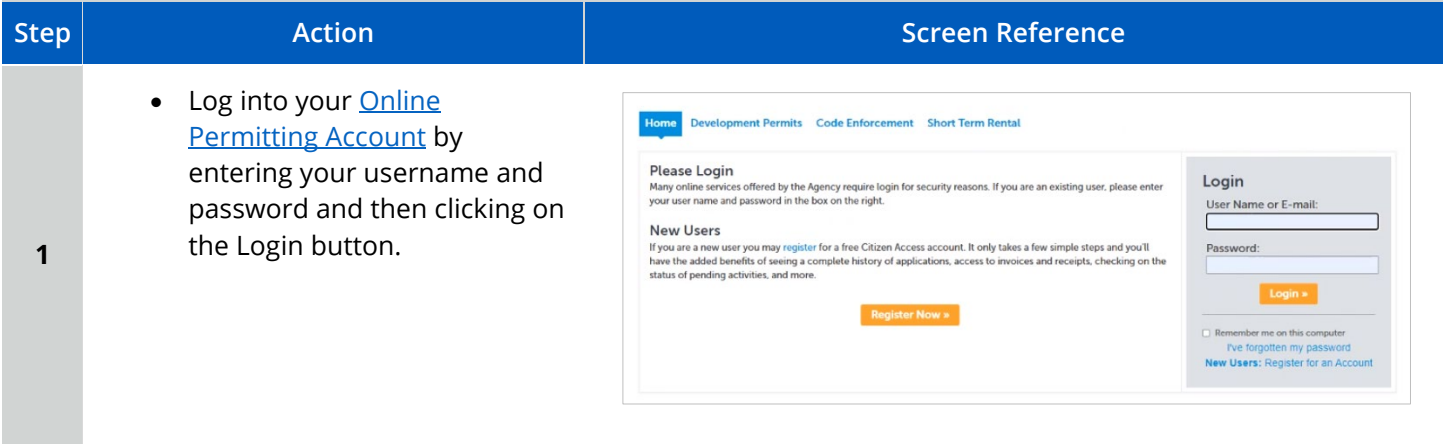

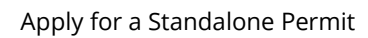

**SD** Development

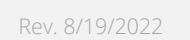

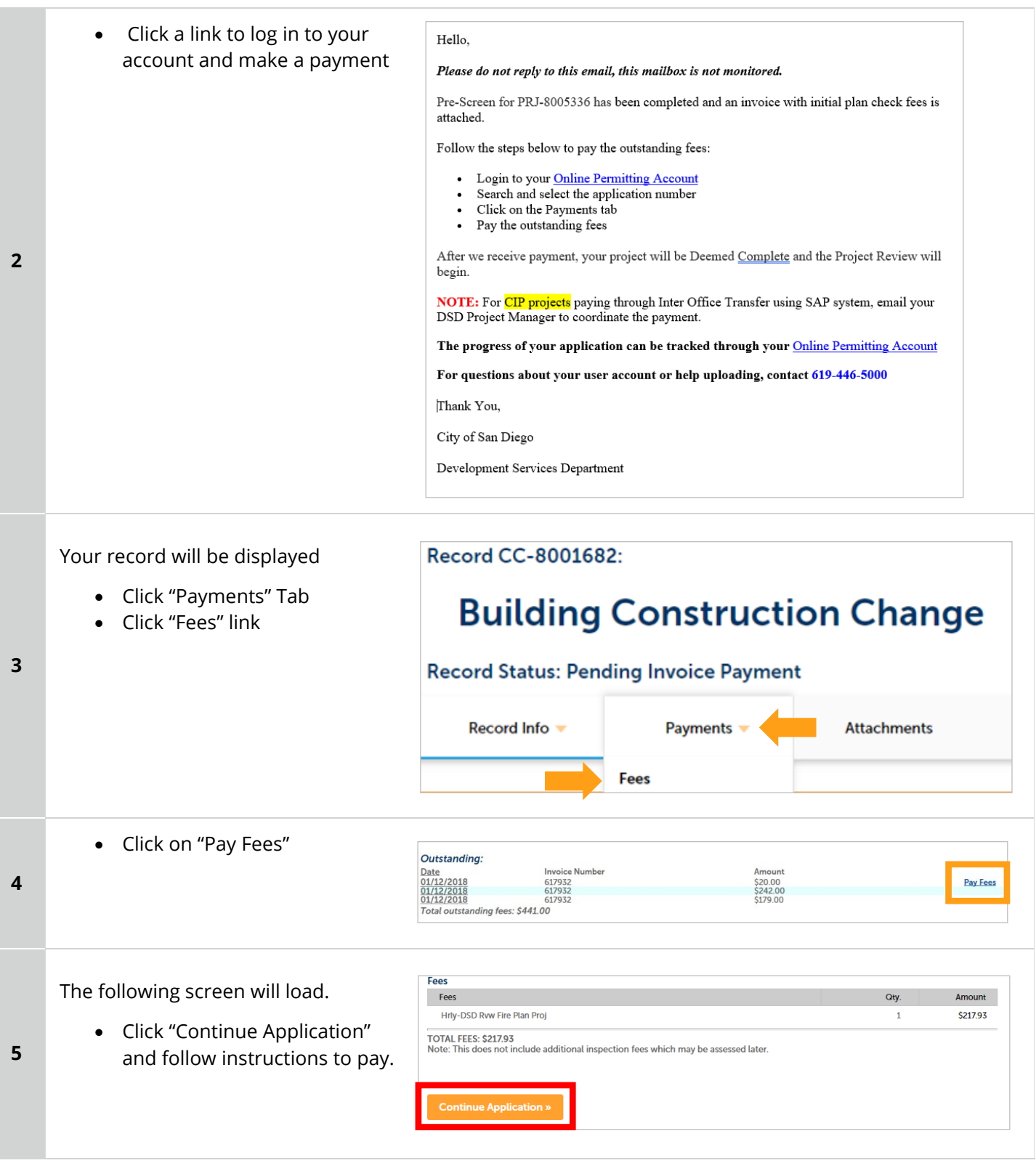

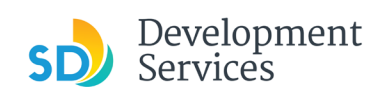

<span id="page-34-0"></span>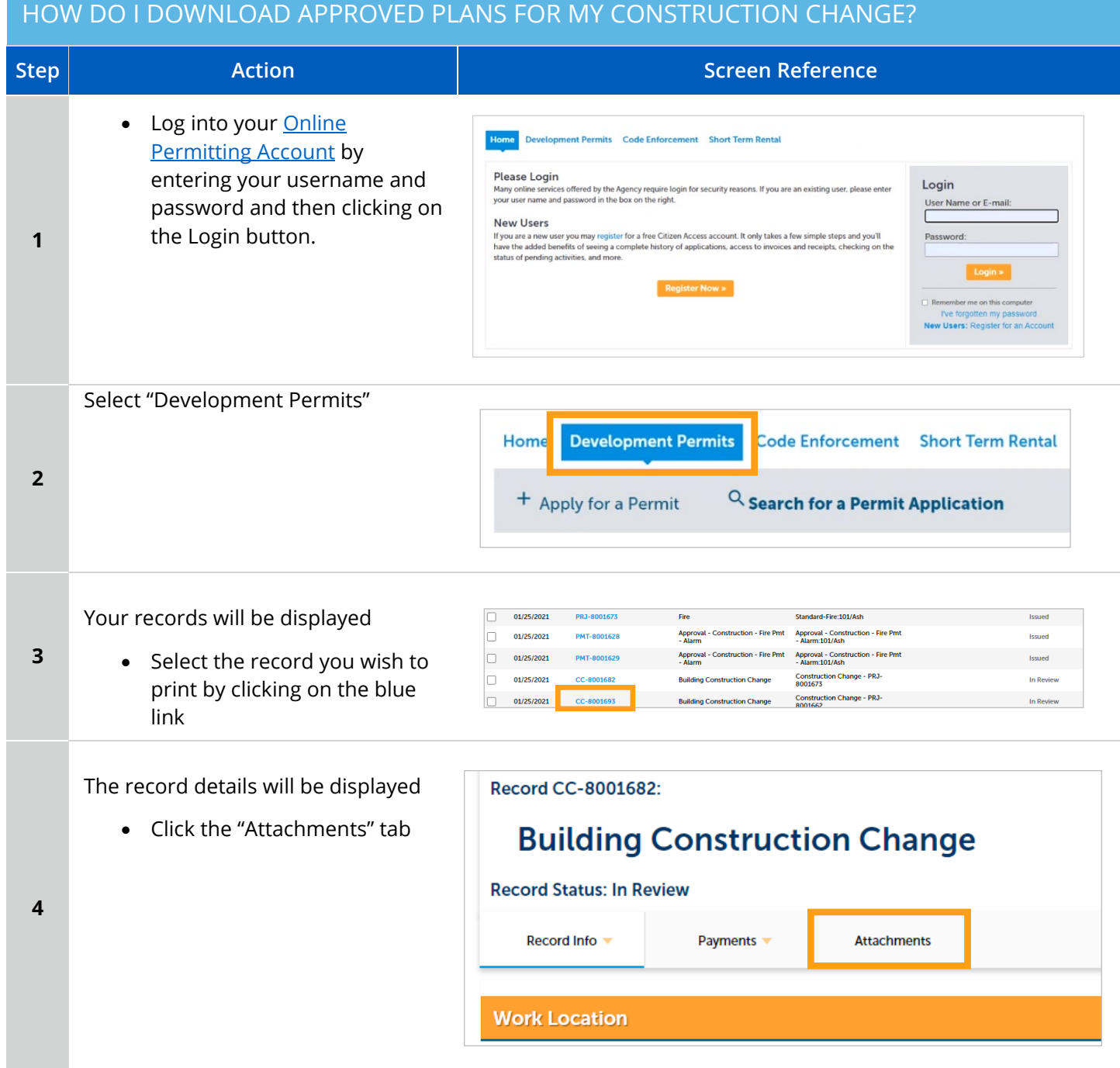

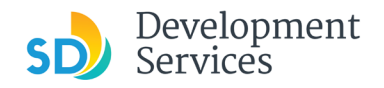

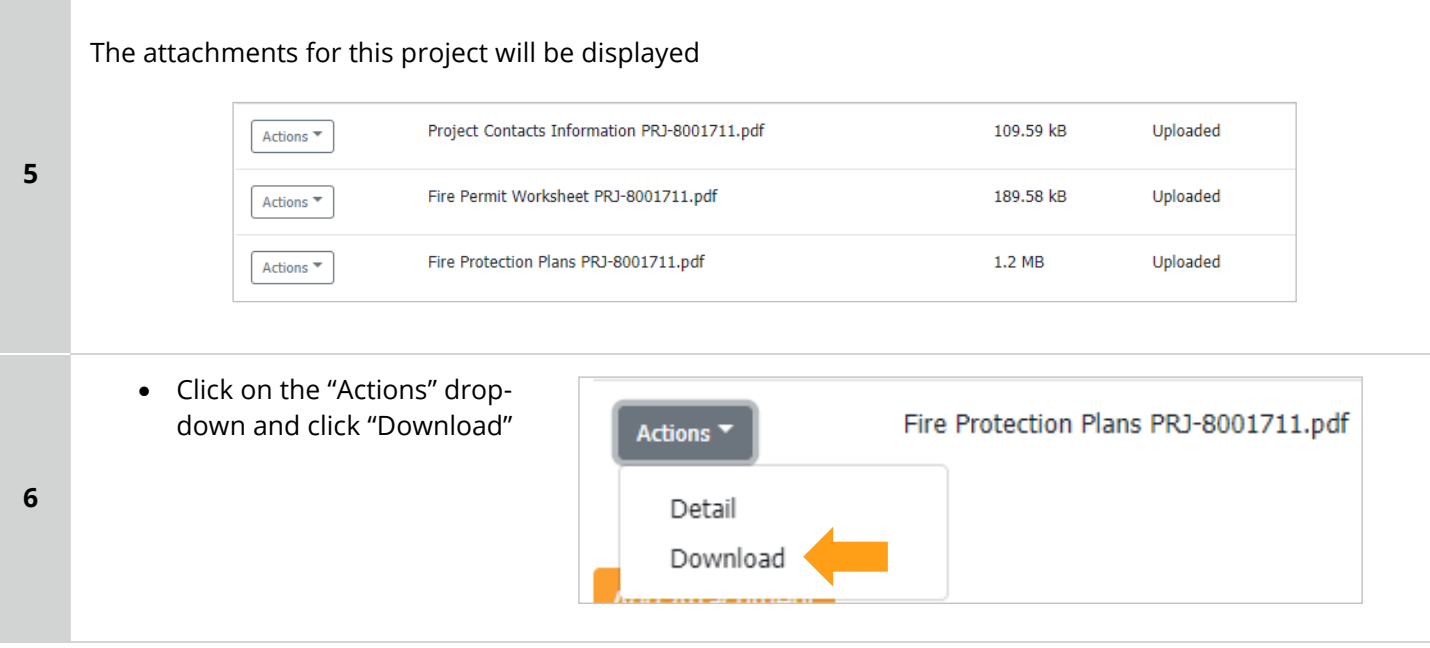

<span id="page-35-0"></span>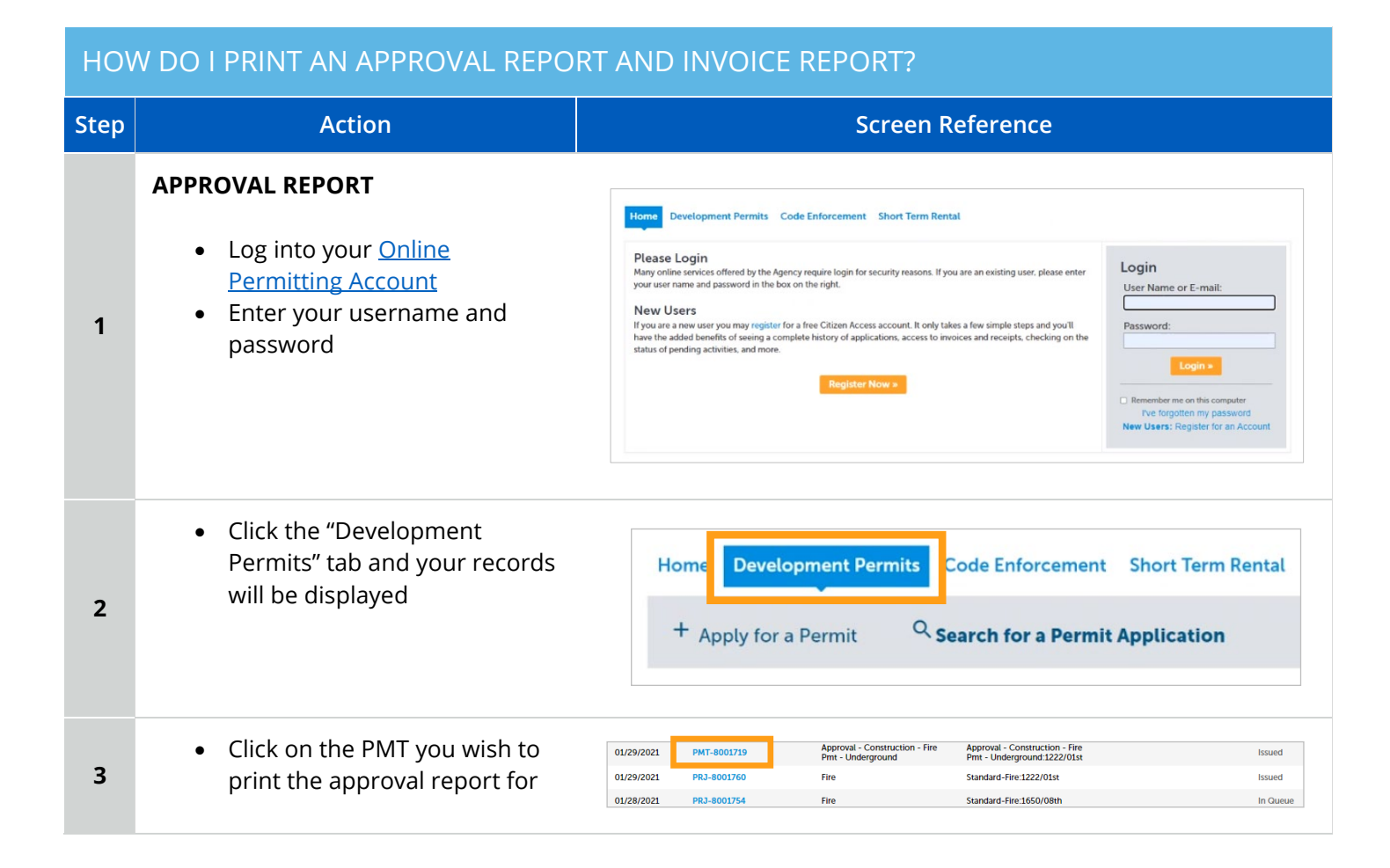

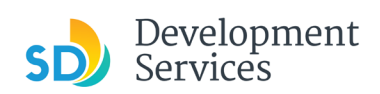

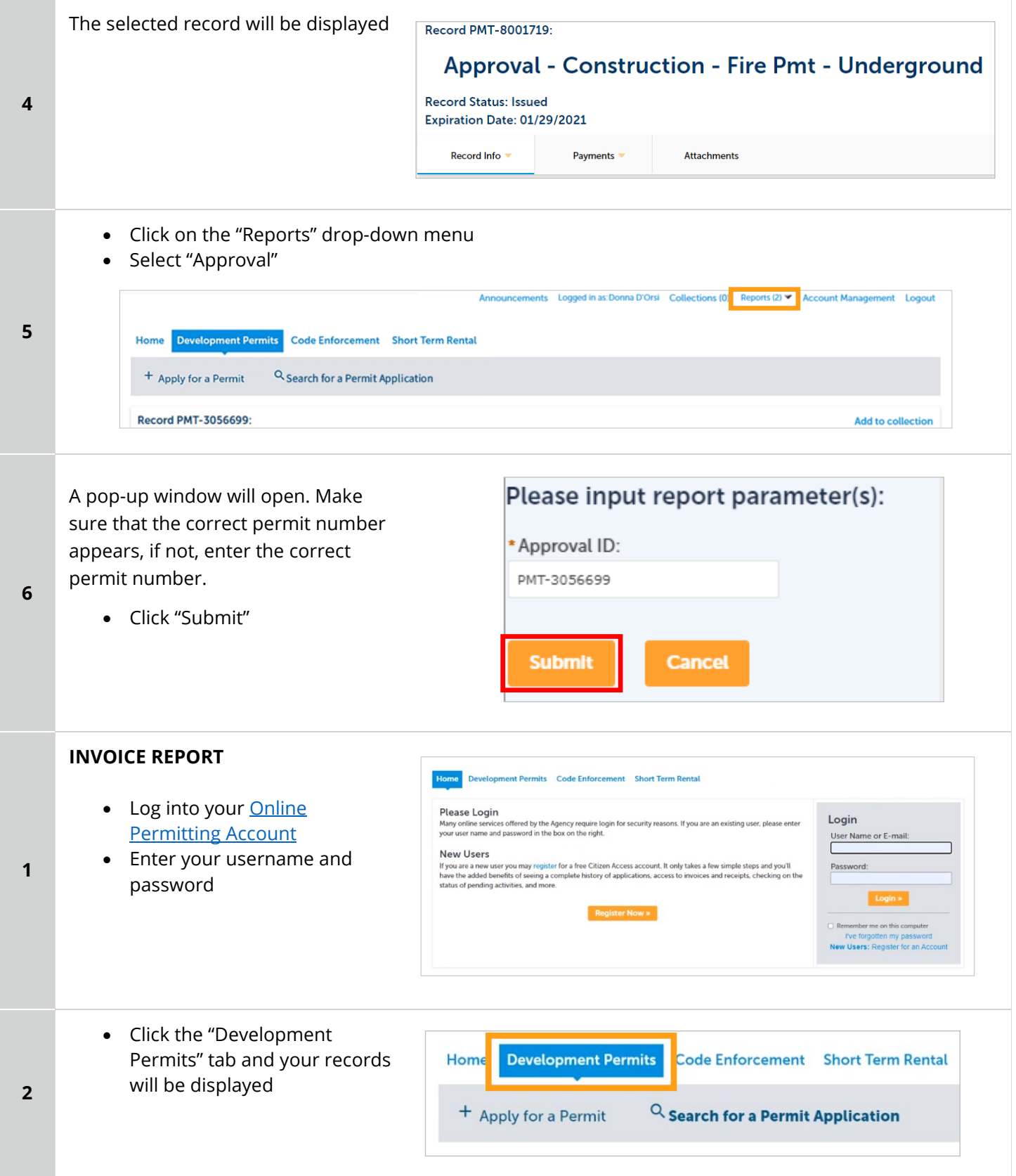

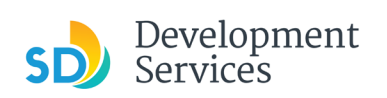

<span id="page-37-0"></span>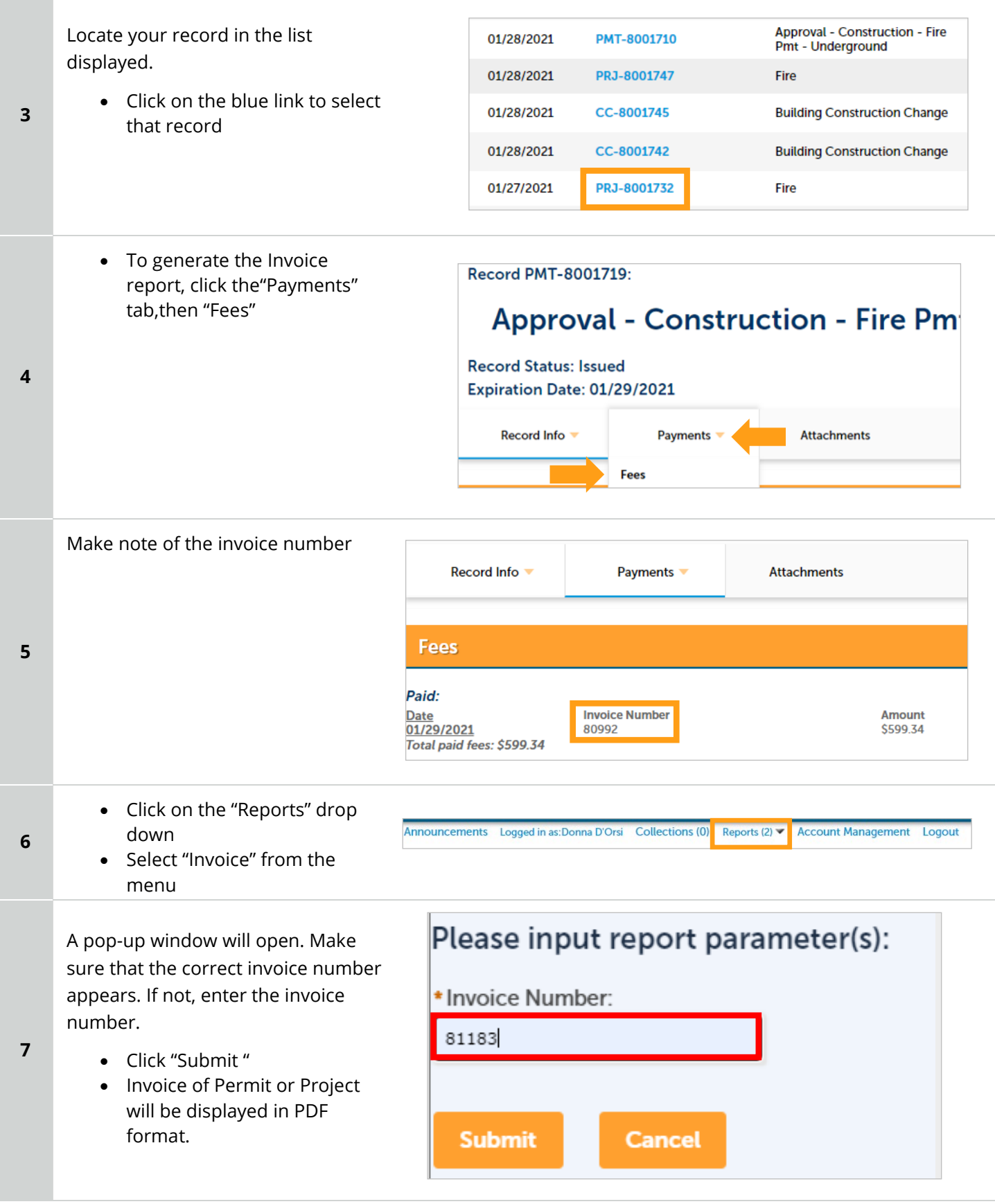

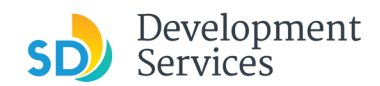

#### Apply for a Standalone Permit

Rev. 8/19/2021

# APPENDIX A – WORKFLOW/RECORD STATUS MAPPING AND DEFINITIONS

<span id="page-38-0"></span>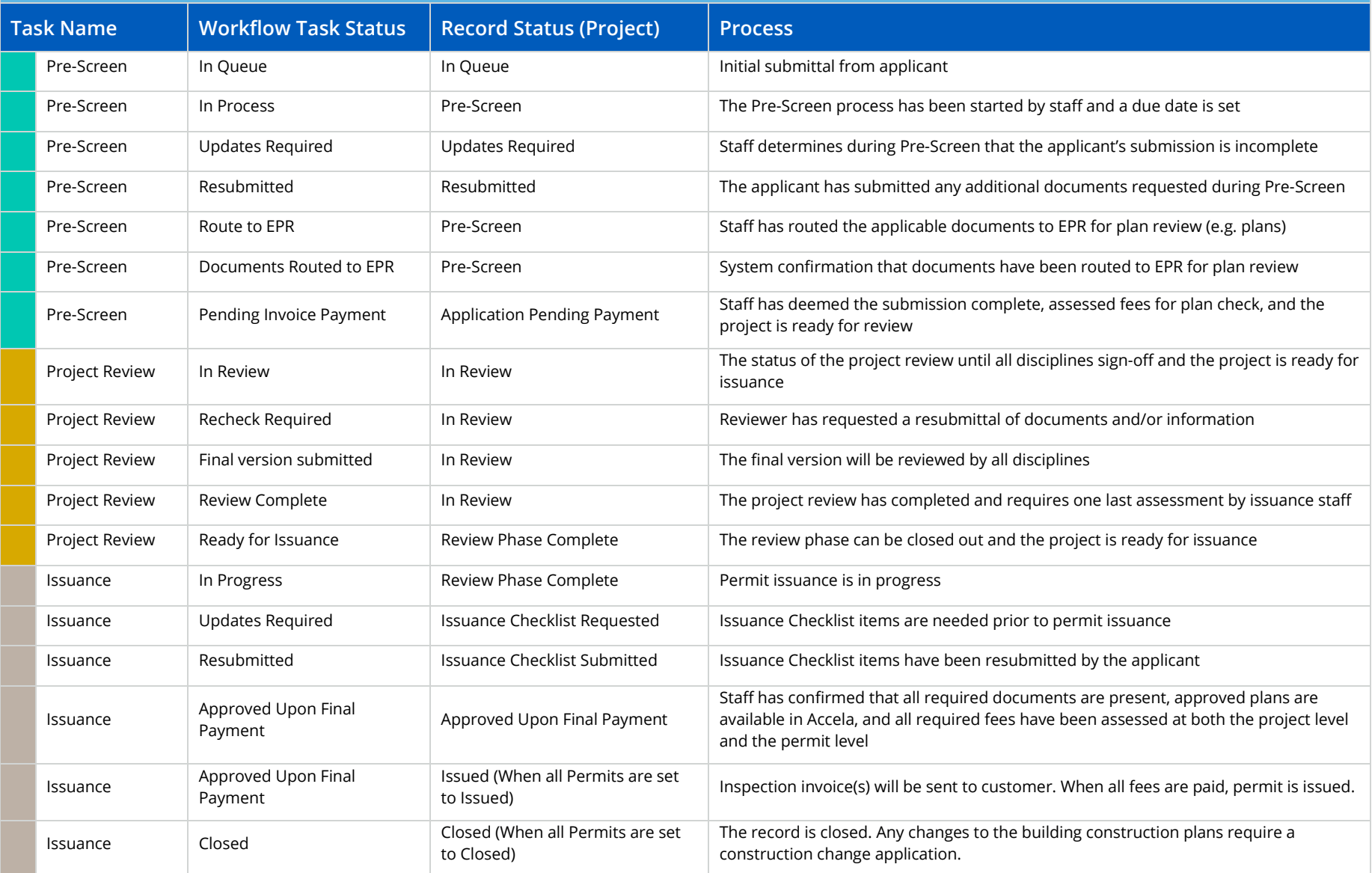

## APPENDIX B – REQUIREMENTS TO UPLOAD PLANS AND DOCUMENTS

#### **Sheet Numbering**

Please make sure your sheet numbers are located in the bottom right corner of your plans. Use the designated [templates](https://www.sandiego.gov/development-services/forms-publications/design-guidelines-templates) or follow [sheet numbering styles](http://www.sandiego.gov/sites/default/files/dsd-document-requirements.pdf) to ensure the timely processing of reviews.

#### **File Size**

The max size of each file you can upload cannot exceed 200MB. File sizes larger than 200MB will be rejected.

**FIX:** Return to the source document and create PDF files that are below the file size limitation.

#### **Page Size**

PDF files with page sizes 8.5- by 11-inches are accepted for DSD-approved fillable documents and required reports. However, plans must be at minimum 11- by 17-inches and a maximum of 36- by 48-inches.

**FIX:** Return to the source document and change the paper size to meet the requirements.

#### **Page Orientation**

Having a mix of paper sizes and orientations is not a problem, as orientation issues will not prevent the file from being accepted. However, this will generate more difficult reviewing conditions for review teams. A warning will pop-up if different orientations are found to help you research whether any pages are upside down or improperly oriented.

**FIX:** Verify that pages are not upside down or improperly oriented.

#### **Password Protection**

Files must not be password protected. If the PDF cannot be opened, the file will be rejected.

**FIX:** Remove the password protection to allow users to open the PDF.

#### **Annotations and Comments**

An annotation is any 'object' that appears in the Adobe Reader 'Comment' panel. It could be a 'comment' or 'stamp' or font issue like SHX Text from AutoCad.

**FIX:** To remove annotations in a PDF, use the print to PDF option. This process eliminates annotations by "flattening" the PDF.